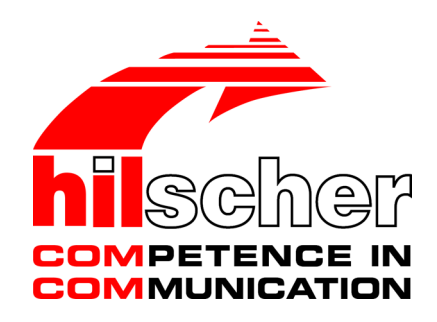

**Bedienerhandbuch Generischer DTM für PROFINET IO-Device-Geräte Konfiguration von PROFINET IO-Device-Geräten V1.1100**

**Hilscher Gesellschaft für Systemautomation mbH www.hilscher.com** DOC060305OI13DE | Revision | Deutsch | 2022-09 | Freigegeben | Öffentlich

# Inhaltsverzeichnis

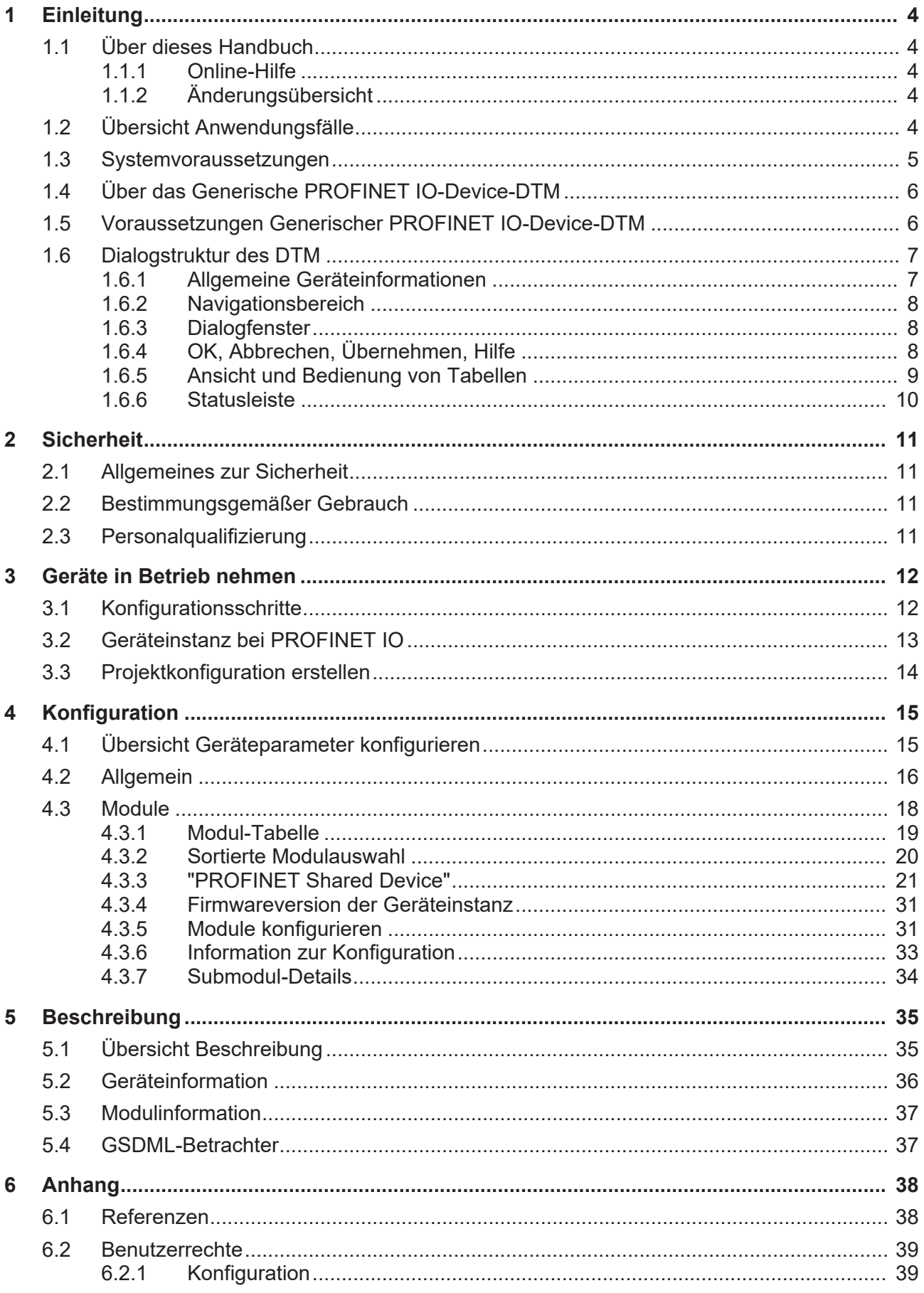

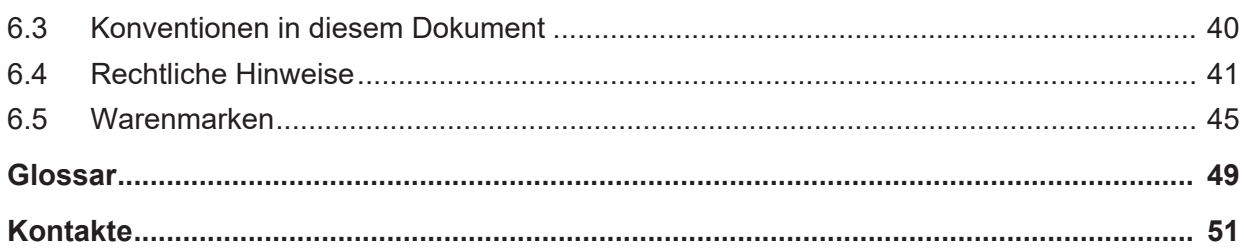

# <span id="page-3-0"></span>1 Einleitung

# <span id="page-3-1"></span>1.1 Über dieses Handbuch

Dieses Handbuch beschreibt die Konfiguration von [PROFINET IO-Device](#page-49-0)-Geräten, deren Einstellungen über [GSDML](#page-48-1)-Dateien festgelegt und beschrieben sind. Diese Geräte können innerhalb einer FDT-Rahmenapplikation mit Hilfe des generischen [PROFINET IO](#page-49-1)-[Device](#page-48-2)-[DTM](#page-48-3) konfiguriert werden.

### <span id="page-3-2"></span>1.1.1 Online-Hilfe

Das PROFINET IO-Controller-DTM enthält eine integrierte Online-Hilfe.

Ø Um die Online-Hilfe aufzurufen, klicken Sie auf **Hilfe** oder drücken Sie **F1**.

### <span id="page-3-3"></span>1.1.2 Änderungsübersicht

<span id="page-3-5"></span>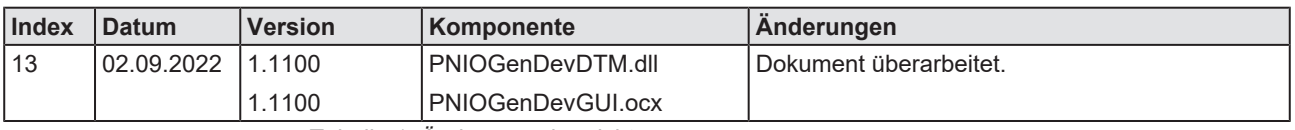

*Tabelle 1: Änderungsübersicht*

## <span id="page-3-4"></span>1.2 Übersicht Anwendungsfälle

#### Nachfolgend finden Sie eine Übersicht zu den einsetzbaren Anwendungsfällen.

<span id="page-3-6"></span>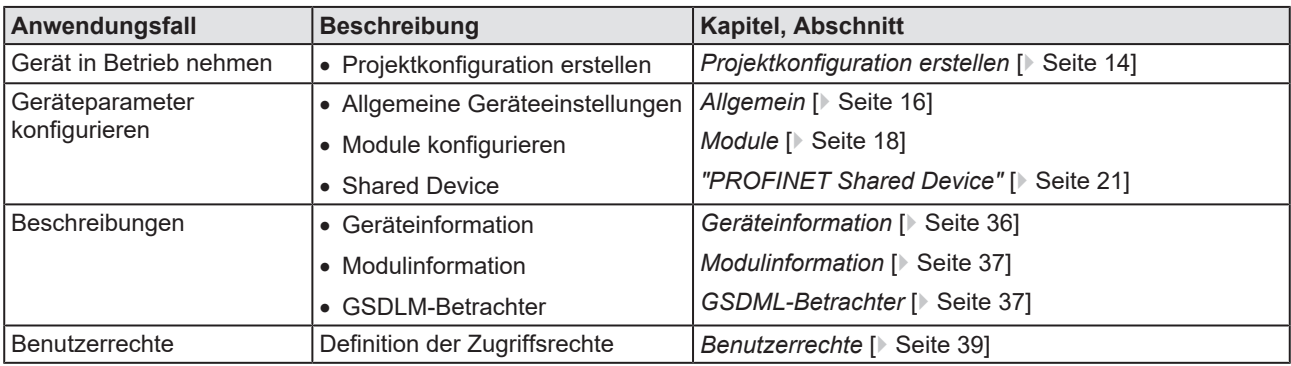

*Tabelle 2: Übersicht Anwendungsfälle*

## <span id="page-4-0"></span>1.3 Systemvoraussetzungen

- · PC mit 1 GHz Prozessor oder höher
- · Windows® XP SP3, Windows® Vista (32-Bbit) SP2, Windows® 7 (32-Bit und 64-Bit) SP1, Windows® 8 (32-Bit und 64-Bit), Windows® 8.1 (32-Bit und 64-Bit), Windows® 10 (32-Bit und 64-Bit)
- · zur Installation sind Administratorrechte notwendig
- · Internet Explorer 5.5 oder höher
- RAM: mind. 512 MByte, empfohlen 1024 MByte
- · Auflösung: mind. 1024 x 768 Bildpunkte
- · Tastatur und Maus
- · Einschränkung: Touchscreen wird nicht unterstützt

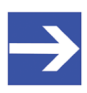

#### **Hinweis:**

Wenn die Projektdatei auf einem weiteren PC verwendet wird, - muss dieser PC auch den oben aufgeführten Systemanforderungen entsprechen,

- die Gerätebeschreibungsdateien der im Projekt verwendeten Geräte müssen in die Konfigurationssoftware SYCON.net auf dem neuen PC importiert werden und

- die DTMs der im Projekt verwendeten Geräte müssen ebenfalls auf diesem weiteren PC installiert sein.

## <span id="page-5-0"></span>1.4 Über das Generische PROFINET IO-Device-DTM

Mithilfe des generischen PROFINET IO-Device-[DTM](#page-48-3):

- · können Sie innerhalb einer [FDT](#page-48-4)-Rahmenapplikation Device-Geräte konfigurieren, deren Einstellungen über [GSDML](#page-48-1)-Dateien festgelegt sind;
- · werden die zur Konfiguration der Device-Geräte notwendigen Informationen im Controller hinterlegt und damit das Controller-Gerät konfiguriert.

### <span id="page-5-1"></span>1.5 Voraussetzungen Generischer PROFINET IO-Device-DTM

Für die Arbeit mit einem generischen PROFINET IO-Device-DTM gelten die folgenden Voraussetzungen:

- installierte FDT/DTM-Rahmenapplikation (V1.2-kompatibel),
- · installierter PROFINET IO-Controller–DTM,
- · GSDML-Dateien der zu konfigurierenden Geräte,
- · Der DTM muss in den Gerätekatalog geladen werden.
- Laden von GSDML-Dateien.

Um Geräte zum [netDevice](#page-48-5)-Gerätekatalog hinzuzufügen, müssen die GSDML-Dateien der verwendeten Geräte über **Netzwerk** > **Gerätebeschreibungen importieren** …. in den Ordner C:\ProgramData \ SYCONnet\[*Protokollname*]\GSDML importiert werden und der Gerätekatalog neu geladen werden.

## <span id="page-6-0"></span>1.6 Dialogstruktur des DTM

Die grafische Benutzeroberfläche des [DTM](#page-48-3) gliedert sich in verschiedene Bereiche und Elemente:

- 1. Den Kopfbereich mit der **allgemeinen Geräteinformation**,
- 2. den **Navigationsbereich** (Bereich an der linken Seite),
- 3. die **Dialogfenster** (Hauptbereich auf der rechten Seite),
- 4. **OK**, **Abbrechen**, **Übernehmen** und **Hilfe**,
- 5. die **Statusleiste** mit weiteren Angaben, wie z. B. dem Online-Status des DTM.

<span id="page-6-2"></span>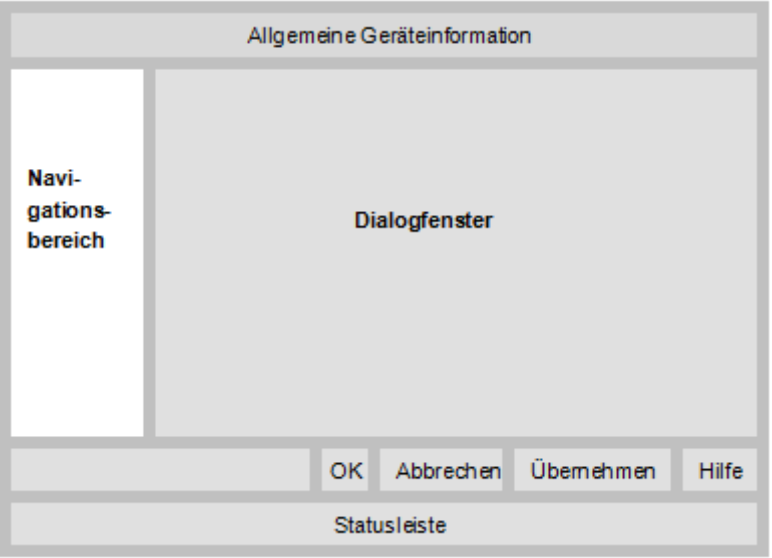

*Abbildung 1: Dialogstruktur des PROFINET IO-Controller-DTM*

### <span id="page-6-1"></span>1.6.1 Allgemeine Geräteinformationen

<span id="page-6-3"></span>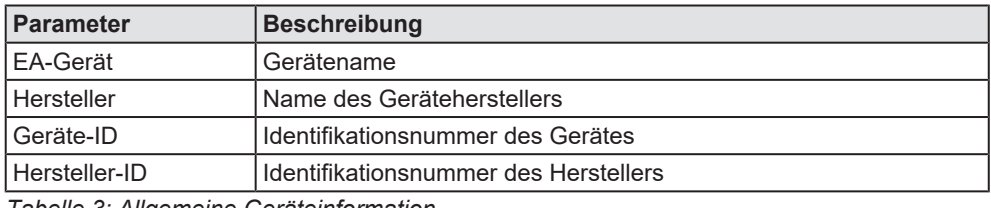

*Tabelle 3: Allgemeine Geräteinformation*

### <span id="page-7-0"></span>1.6.2 Navigationsbereich

Im Navigationsbereich können Sie über die Ordnerstruktur des [DTM](#page-48-3) die einzelnen Dialogfenster auswählen.

<span id="page-7-3"></span>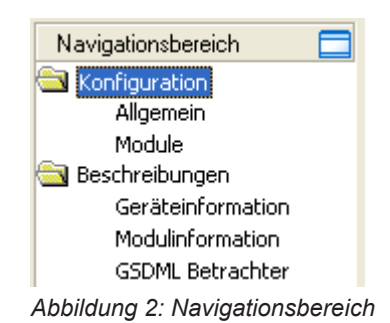

- Ø Den gewünschten Ordner und Unterordner anklicken.
- $\Rightarrow$  Das entsprechende Dialogfenster erscheint.
- $\triangleright$   $\blacksquare$  anklicken, um den Navigationsbereich zu verbergen oder anzeigen.

#### <span id="page-7-1"></span>1.6.3 Dialogfenster

Im Dialogfenster werden die Fenster für Konfiguration bzw. Beschreibung geöffnet. Dazu muss im Navigationsbereich der jeweilige Ordner ausgewählt werden.

### <span id="page-7-2"></span>1.6.4 OK, Abbrechen, Übernehmen, Hilfe

In der Konfigurationssoftware SYCON.net sind folgende Bedeutungen gültig.

<span id="page-7-4"></span>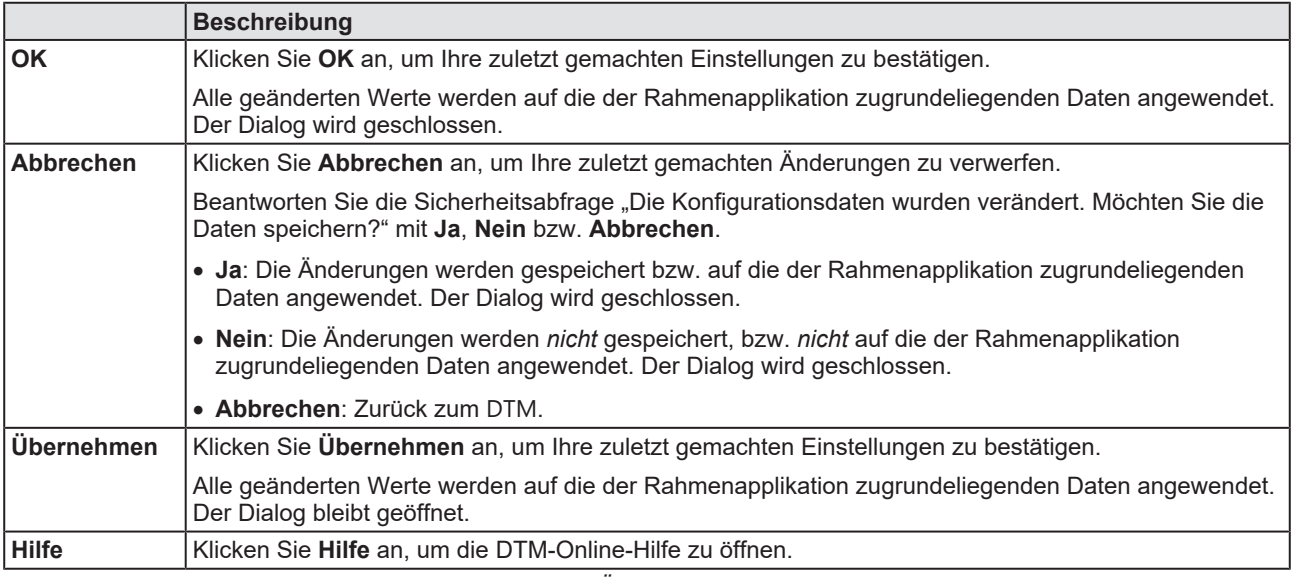

*Tabelle 4: OK, Abbrechen, Übernehmen und Hilfe*

### <span id="page-8-0"></span>1.6.5 Ansicht und Bedienung von Tabellen

#### **Elemente in Tabellen**

Tabellendaten können statisch oder editierbar sein oder über besondere Felder eingetragen werden (z. B. für eine IP-Adresse). Tabellenzeilen können über Plus- und Minussymbole ein- oder ausgeblendet werden.

- Statisch: Die Tabellendaten sind statisch.
- · Editierbar: Die Tabellendaten können mithilfe eines integrierten Editors editiert werden.
- · Eingabefelder für besondere Daten (z. B. IP-Adresse)
- · Plussymbol (+) / Minussymbol (-): Tabellenzeilen ein- / ausblenden
- · Auswahlliste: Zur Auswahl von Elementen

<span id="page-8-1"></span>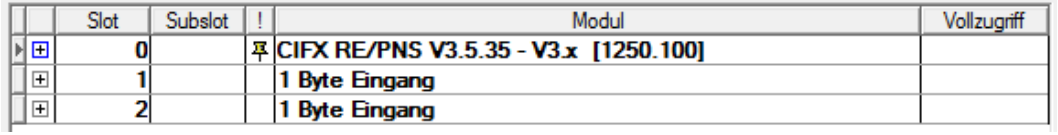

*Abbildung 3: Tabellenzeilen ein-/ausblenden*

#### **Tabellenzeilen ausgeblendet**

- Ø Klicken Sie auf das +-Zeichen oder betätigen Sie die Leertaste.
- $\rightarrow$  Zusätzliche Tabellenzeilen werden eingeblendet.

#### **Auswahlliste**

Ø Um einen Eintrag aus der Auswahlliste auszuwählen, klicken Sie auf das entsprechende Feld in der interaktiven Tabelle und wählen Sie den benötigten Eintrag aus.

<span id="page-8-2"></span>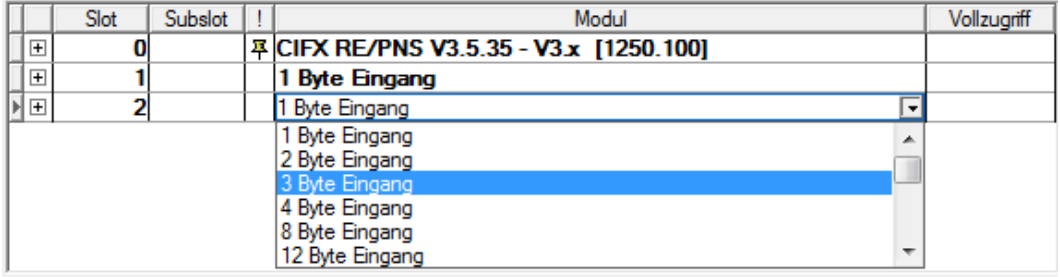

*Abbildung 4: Auswahlliste*

### <span id="page-9-0"></span>1.6.6 Statusleiste

In der Statusleiste zeigen grafische Symbole den aktuellen [DTM](#page-48-3)-Status an (z. B. den Verbindungsstatus oder andere Aktivitäten).

<span id="page-9-1"></span>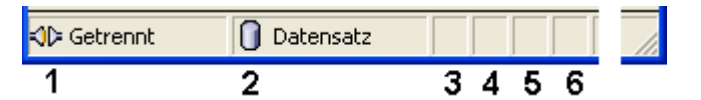

<span id="page-9-2"></span>*Abbildung 5: Statusleiste - Statusfelder 1 bis 6*

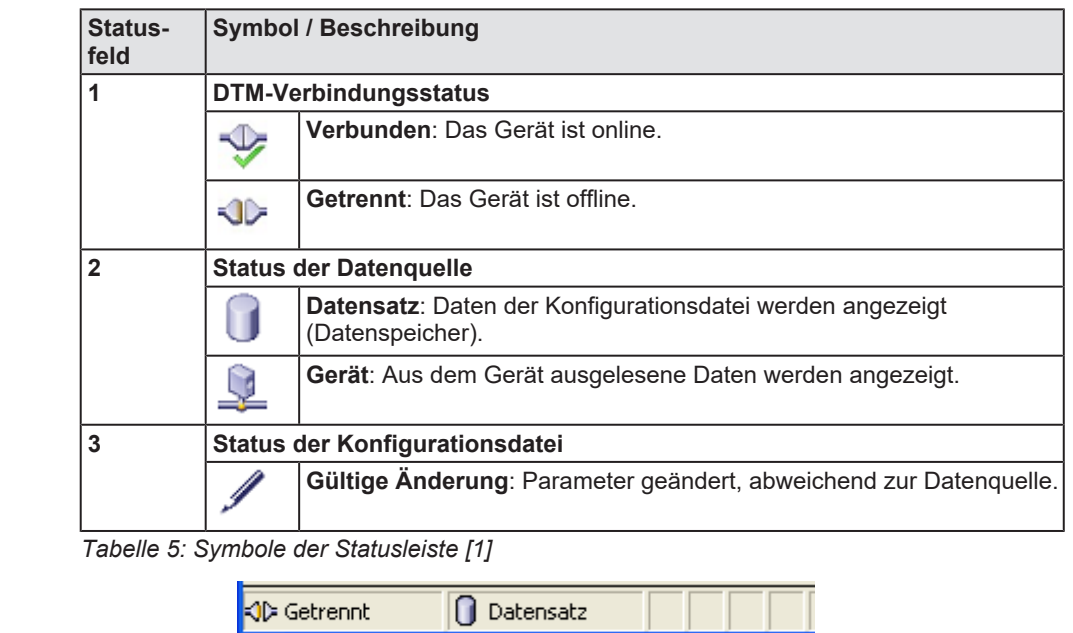

O Datensatz

**Online-Zustand**

<span id="page-9-3"></span>**Offline-Zustand**

*Tabelle 6: Beispielanzeigen Statusleiste*

Verbunden

# <span id="page-10-0"></span>2 Sicherheit

# <span id="page-10-1"></span>2.1 Allgemeines zur Sicherheit

Die Dokumentation in Form eines Benutzerhandbuchs, eines Bedienerhandbuchs oder weiterer Handbuchtypen, sowie die Begleittexte sind für die Verwendung der Produkte durch ausgebildetes Fachpersonal erstellt worden. Bei der Nutzung der Produkte sind sämtliche Sicherheitshinweise sowie alle geltenden Vorschriften zu beachten. Technische Kenntnisse werden vorausgesetzt. Der Verwender hat die Einhaltung der Gesetzesbestimmungen sicherzustellen.

# <span id="page-10-2"></span>2.2 Bestimmungsgemäßer Gebrauch

Der generische PROFINET IO-Device-[DTM](#page-48-3) dient zur Konfiguration und Diagnose von PROFINET IO-Device-Geräten.

### <span id="page-10-3"></span>2.3 Personalqualifizierung

Das für die Anwendung des Netzwerksystems verantwortliche Personal muss das Systemverhalten kennen und im Umgang mit dem System geschult sein.

# <span id="page-11-0"></span>3 Geräte in Betrieb nehmen

## <span id="page-11-1"></span>3.1 Konfigurationsschritte

In der folgenden Übersicht finden Sie die Schrittfolge zur Konfiguration eines PROFINET IO-Device-Gerätes mit einem generischen PROFINET IO-Device-[DTM](#page-48-3), wie sie für viele Anwendungsfälle typisch ist. Es wird an dieser Stelle vorausgesetzt, dass die Installation für das PROFINET IO-Controller-DTM schon durchgeführt wurde.

<span id="page-11-2"></span>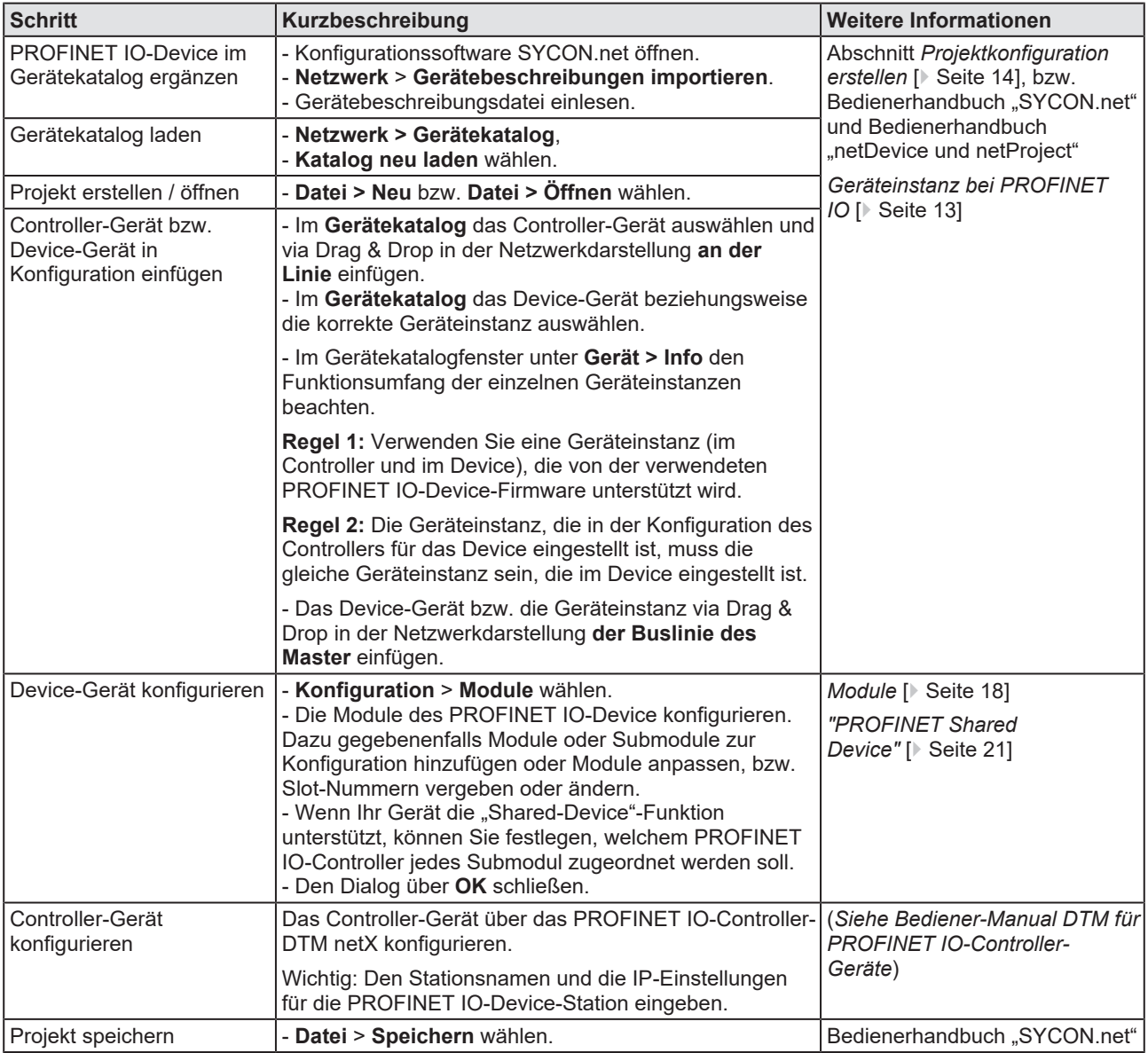

*Tabelle 7: Gerät in Betrieb nehmen – Konfigurationsschritte*

## <span id="page-12-0"></span>3.2 Geräteinstanz bei PROFINET IO

Bei **PROFINET IO** > **Slave** (Generic Device) erscheinen im Gerätekatalog alle [Geräteinstanz](#page-48-6)en einer Gerätebeschreibungsdatei als eigene Geräte. Zur Unterscheidung der Geräteinstanzen die aus derselben Gerätebeschreibungsdatei stammen, folgt nach dem Gerätenamen die Firmware-Version bzw. der Bereich der Firmware-Versionen, für welche die Instanz gültig ist.

<span id="page-12-1"></span>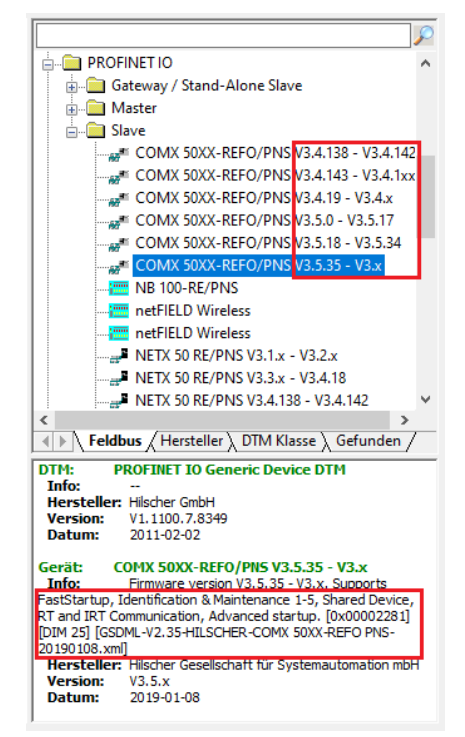

*Abbildung 6: Geräteinstanz bei PROFINET IO > Stand-Alone Slave (Beispiel)*

Unter **Gerät** > **Info** erscheinen zu der ausgewählten Geräteinstanz Angaben, wie die Firmware-Version, der Funktionsumfang bzw. der Name der Gerätebeschreibungsdatei.

Die Geräteinstanz müssen Sie nach der verwendeten Firmware-Version und nach dem verwendeten Gerätetyp wählen. Entsprechend der Version der PROFINET IO-Device-Firmware legt die Geräteinstanz fest, über welche Eigenschaften das Device-Gerät verfügt. Die Geräteinstanz ist ein Modul der [GSDML](#page-48-1)-Beschreibung, um die Geräteparameter gerätespezifisch zu beschreiben.

**Regel 1:** Verwenden Sie eine Geräteinstanz (im Controller und im Device), die von der verwendeten PROFINET IO-Device-Firmware unterstützt wird.

Beispiel zu Regel 1: Wenn Sie ein Device-Gerät mit einer älteren Firmware verwenden und dazu die aktuellste Geräteinstanz wählen, wird Ihr System nicht korrekt arbeiten.

**Regel 2:** Die Geräteinstanz, die in der Konfiguration des Controllers für das Device eingestellt ist, muss die gleiche Geräteinstanz sein, die im Device eingestellt ist.

Beispiel zu Regel 2: Wenn Sie ein Device-Gerät mit einer aktuellen Firmware verwenden, können Sie alle verfügbaren Geräteinstanzen wählen. Ihr Device-Gerät wird dann korrekt arbeiten.

# <span id="page-13-0"></span>3.3 Projektkonfiguration erstellen

- 1. Device-Gerät im Gerätekatalog ergänzen.
	- Ø **Netzwerk** > **Gerätebeschreibungen importieren** wählen.
	- Ø Gerätebeschreibungsdatei einlesen.
- 2. Gerätekatalog laden.
	- Ø **Netzwerk** > **Gerätekatalog** wählen.
	- Ø **Katalog neu laden** wählen.
- 3. Projekt erstellen oder öffnen.
	- Ø Neues Projekt erstellen / bestehendes Projekt öffnen:
	- Ø **Datei** > **Neu** bzw. **Datei** > **Öffnen** wählen.
- 4. Device-Gerät in Konfiguration einfügen.
	- $\triangleright$  Im Gerätekatalog das Controller-Gerät auswählen und via Drag & Drop in der Netzwerkdarstellung **an der Linie** einfügen.
	- Ø Im Gerätekatalog unter **Slave** das Device-Gerät auswählen.
	- Ø Beziehungsweise, die korrekte Geräteinstanz für das Device-Gerät auswählen. Weitere Informationen dazu siehe Abschnitt *[Geräteinstanz](#page-12-0) [bei PROFINET IO](#page-12-0)* [\[](#page-12-0)[}](#page-12-0) [Seite 13\].](#page-12-0)
	- Ø Das Device-Gerät via Drag & Drop in der Netzwerkdarstellung **an der Buslinie des Masters** einfügen.

#### **Hinweise**

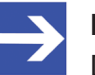

#### **Hinweis:**

Damit Sie im Gerätekatalog das gewünschte Gerät auswählen, beachten Sie unten im Gerätekatalogfenster die Angaben zum DTM und zum Gerät. Bei der Sortierung nach Feldbus können mehrere Geräte mit identischem Namen von verschiedenen Herstellern angezeigt werden.

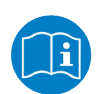

Weitere Informationen siehe Bedienerhandbuch "SYCON.net" und Bedienerhandbuch "netDevice und netProject".

© Hilscher 2006 – 2022

# <span id="page-14-0"></span>4 Konfiguration

# <span id="page-14-1"></span>4.1 Übersicht Geräteparameter konfigurieren

- · Das Dialogfenster **Allgemein** zeigt den aktuellen Stationsnamen und die IP-Einstellungen des PROFINET IO-Device-Gerätes.
- · Im Dialogfenster **Module** können die Module des PROFINET IO-Devices konfiguriert werden.

<span id="page-14-2"></span>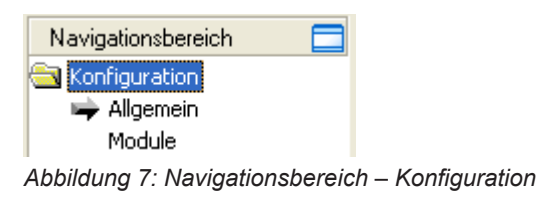

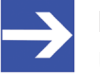

#### **Hinweis:**

Um die Dialogfenster unter **Konfiguration** editieren zu können, benötigen Sie die Benutzerrechte für "Wartung".

Weitere Informationen zur Konfiguration finden Sie im Abschnitt *[Module](#page-17-0)* [\[](#page-17-0)[}](#page-17-0) [Seite 18\].](#page-17-0)

## <span id="page-15-0"></span>4.2 Allgemein

Das Dialogfenster **Allgemein** zeigt den aktuellen Stationsnamen des [PROFINET IO-Device](#page-49-0)-Gerätes und dessen [IP](#page-48-7)-Einstellungen. Diese Werte werden im [PROFINET IO-Controller](#page-49-2) eingestellt.

Ø Wählen Sie im Navigationsbereich **Konfiguration** > **Allgemein**.

<span id="page-15-1"></span>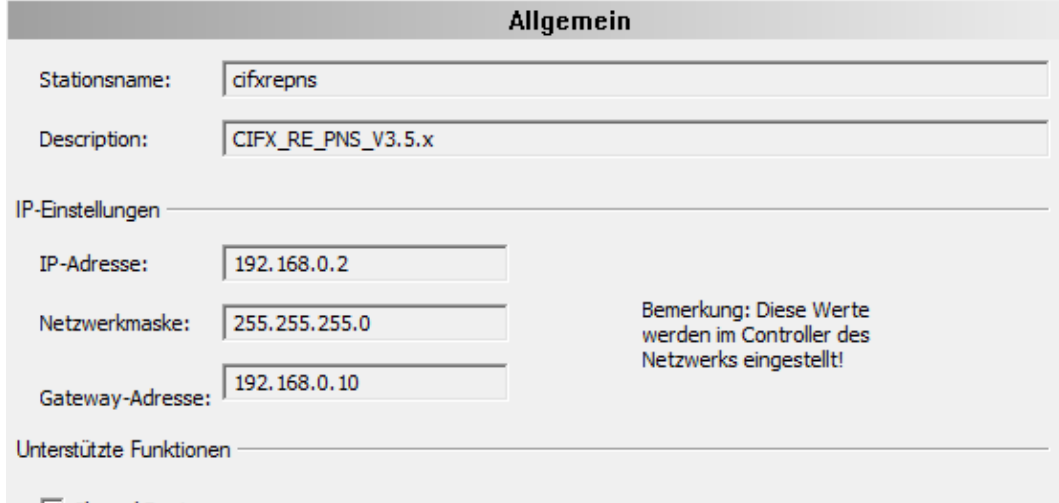

**▽** Shared Device

*Abbildung 8: Konfiguration > Allgemein*

<span id="page-15-2"></span>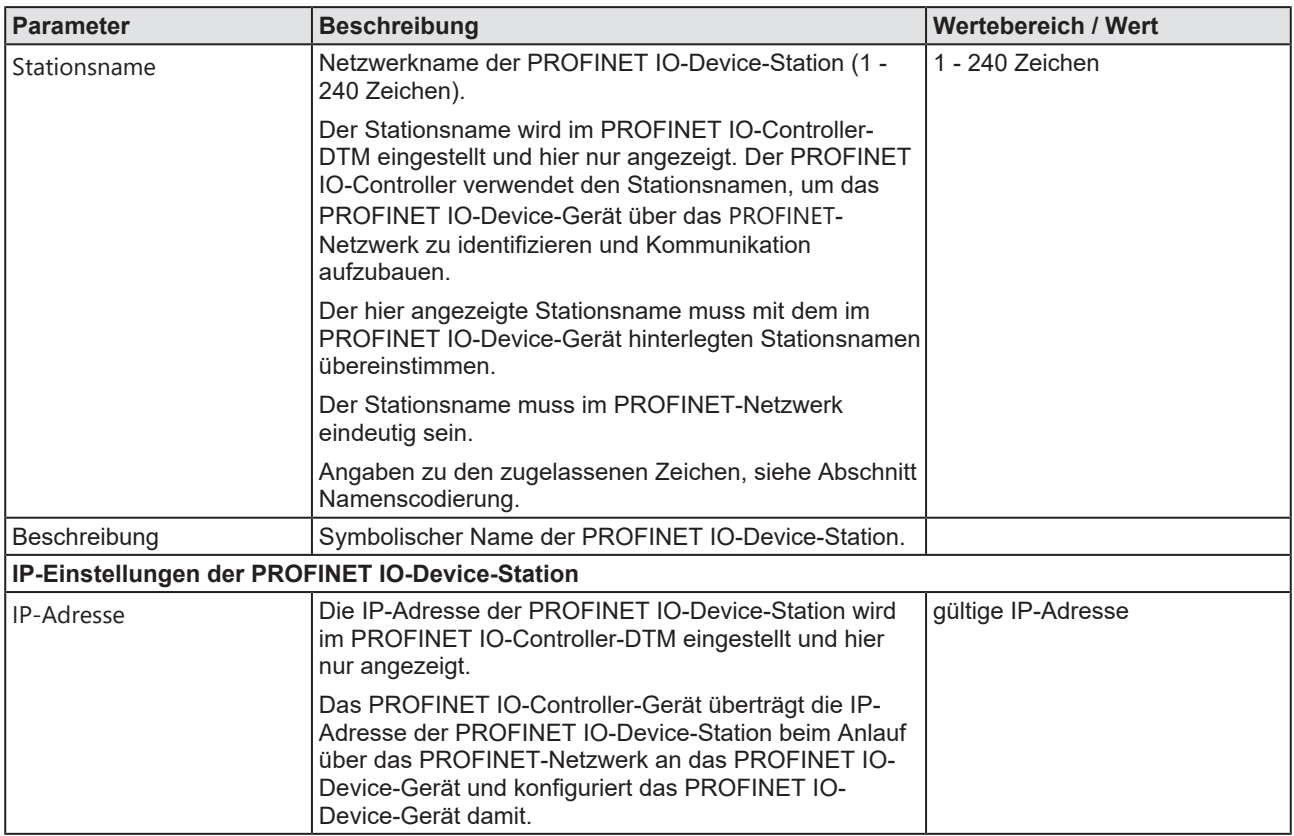

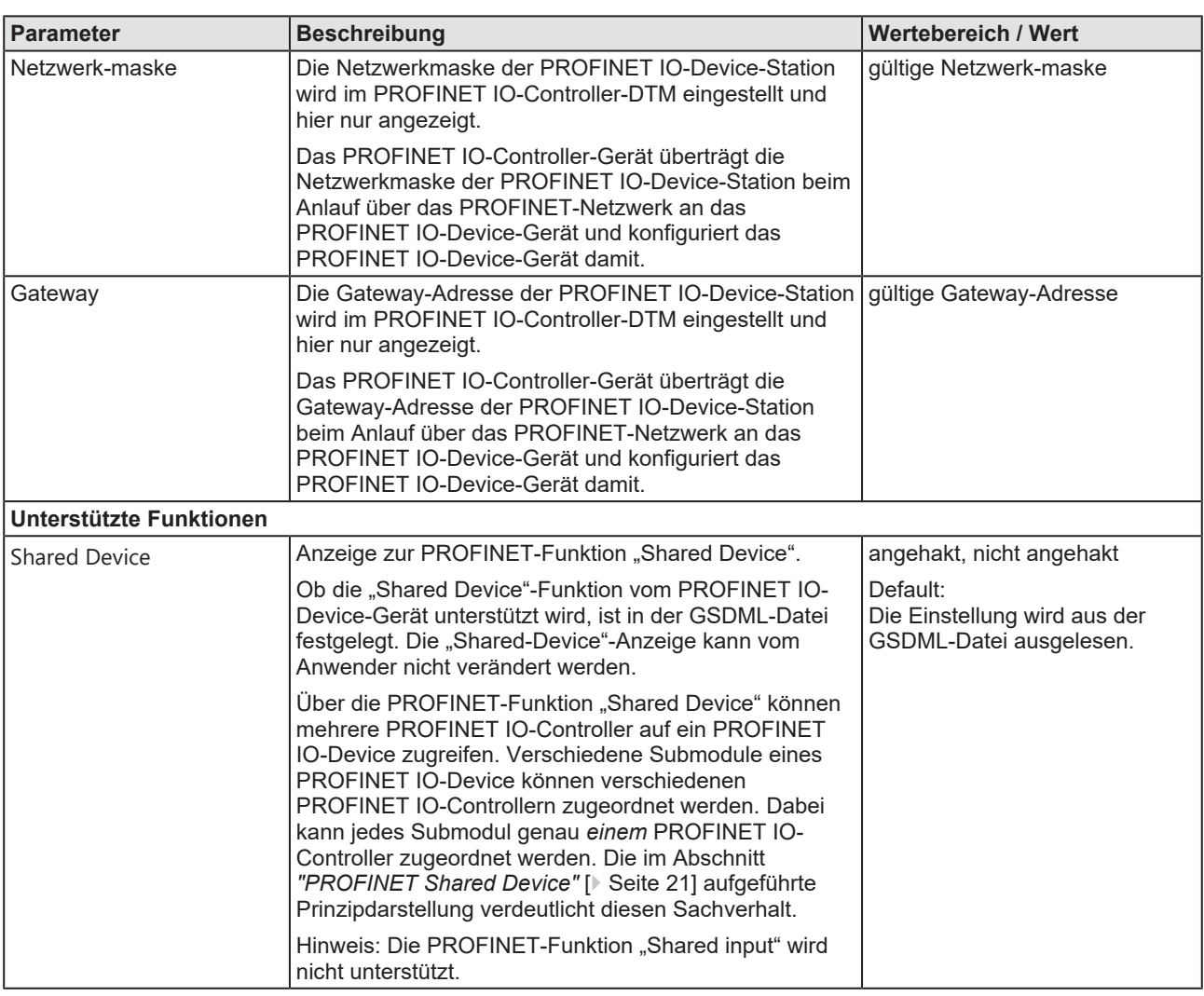

*Tabelle 8: Parameter des Dialogfensters Allgemein*

## <span id="page-17-0"></span>4.3 Module

Das Dialogfenster **Module** zeigt die konfigurierten Module des PROFINET IO-Devices. Hier können Sie die Modulkonfiguration vornehmen.

Ø Wählen Sie im Navigationsbereich **Konfiguration** > **Module**.

<span id="page-17-1"></span>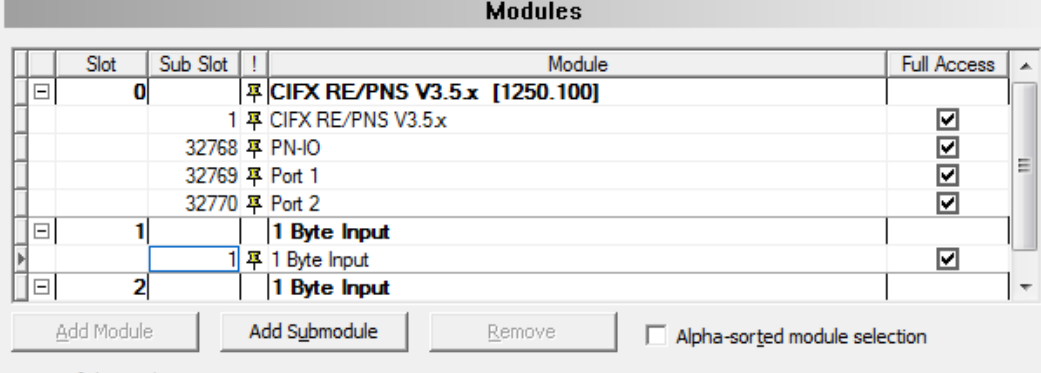

Use of slots: 3/256

State of data length: Input 8/1440 Octets, Output 6/1440 Octets, In-Output 14/2880 Octets

#### Submodule details

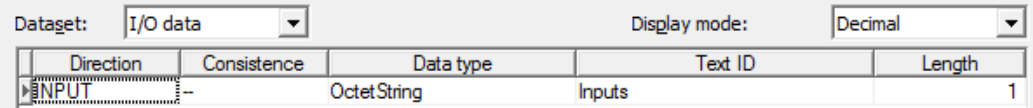

*Abbildung 9: Konfiguration > Module*

<span id="page-18-0"></span>In der Modultabelle können Sie [Modul](#page-48-10)e oder [Submodul](#page-49-5)e eines PROFINET IO-Devices hinzufügen, ändern oder entfernen.

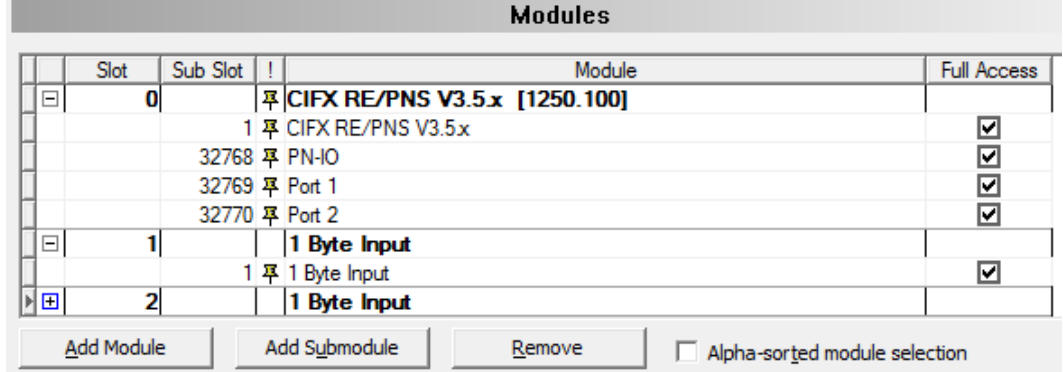

Modultabelle (Beispiel, \*Gerätename)

<span id="page-18-1"></span>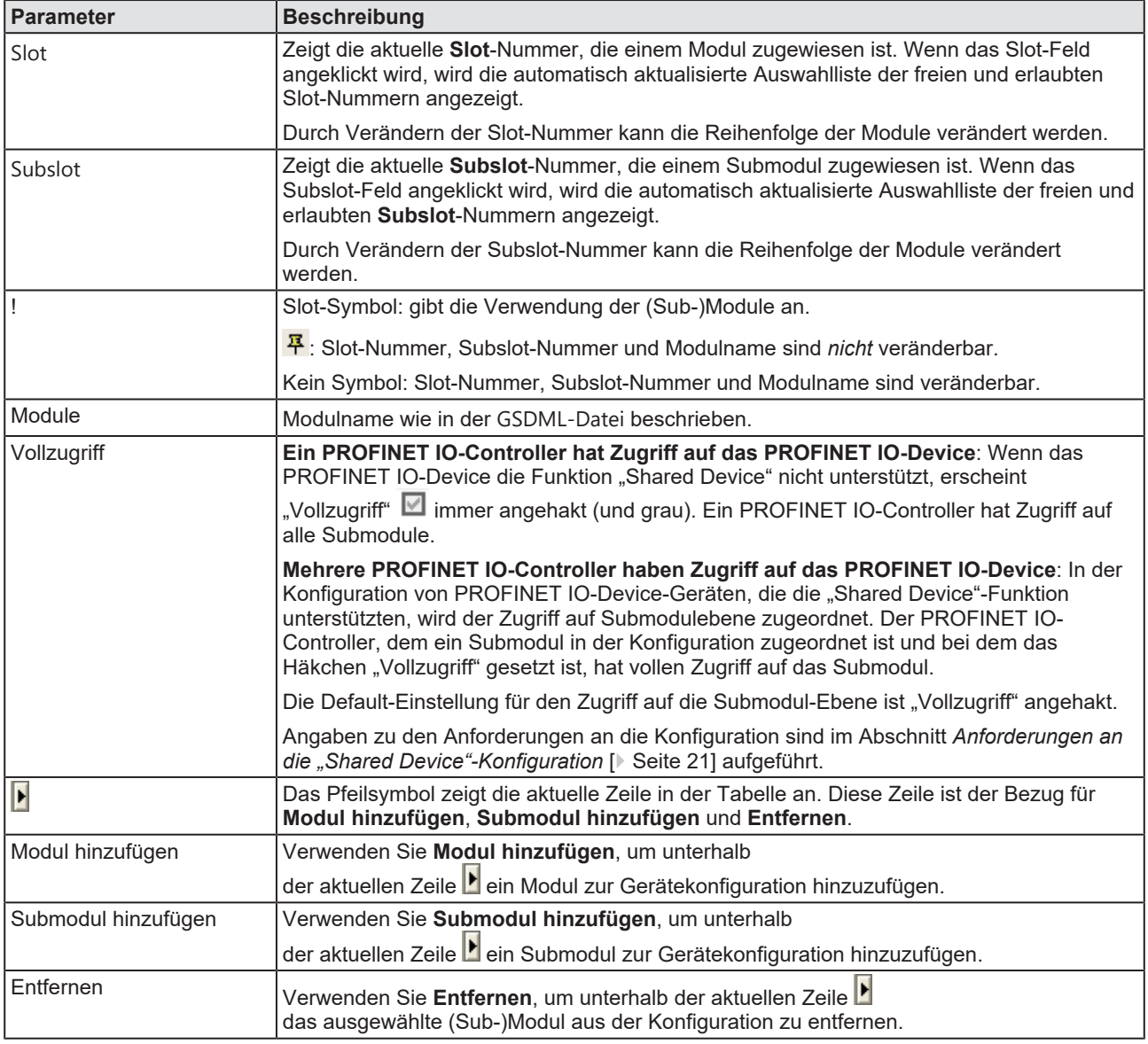

*Tabelle 9: Parameter des Dialogfensters Module*

### <span id="page-19-0"></span>4.3.2 Sortierte Modulauswahl

Über **Sortierte Modulauswahl** können Sie festlegen, in welcher Reihenfolge die Module oder Submodule in der Modulauswahlliste angezeigt werden sollen.

Ø Wenn Sie **Sortierte Modulauswahl** nicht anhaken,

<span id="page-19-1"></span>□ Sortierte Modulauswahl

*Abbildung 10: Sortierte Modulauswahl – nicht angehakt*

Ê erscheinen die Module bzw. Submodule in der Auswahlliste in der Reihenfolge, wie sie in der GSDML-Daei aufgeführt sind.

**Calculation** 

<span id="page-19-2"></span>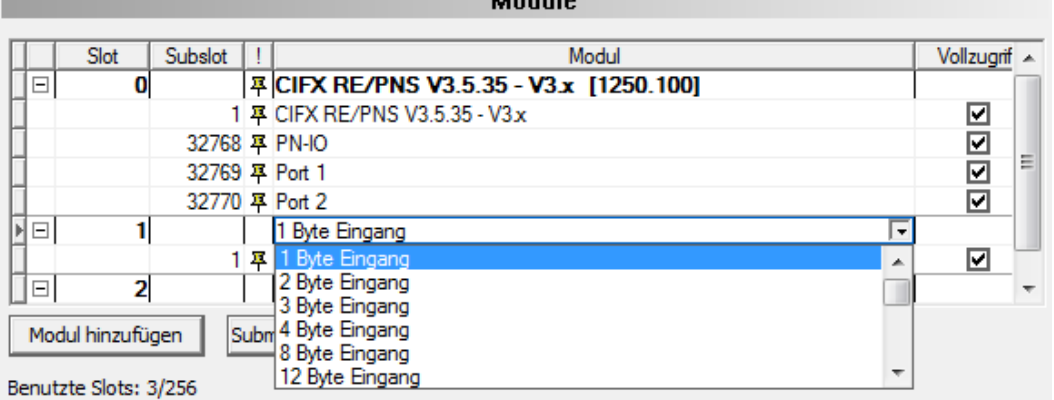

*Abbildung 11: Modulreihenfolge in der Auswahlliste wie in GSDML-Datei*

#### Ø Wenn Sie **Sortierte Modulauswahl** anhaken,

<span id="page-19-3"></span>□ Sortierte Modulauswahl

*Abbildung 12: Sortierte Modulauswahl –angehakt*

Ê erscheinen die Module bzw. Submodule in der Auswahlliste alphabethisch sortiert.

<span id="page-19-4"></span>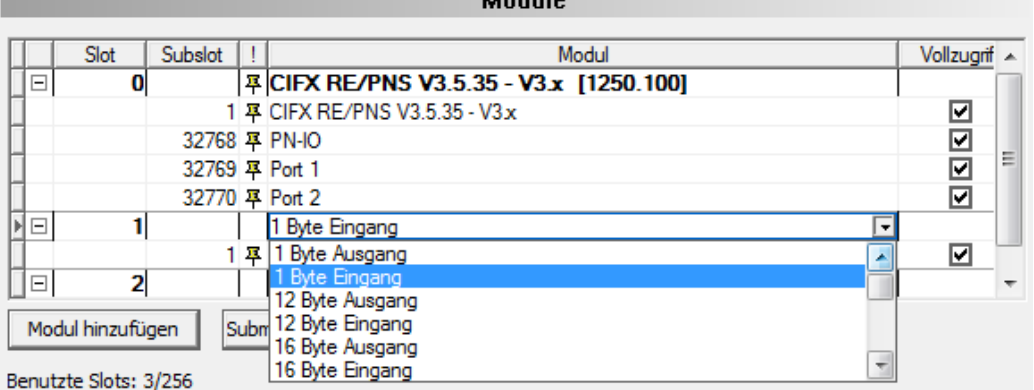

.<br>Marekania

*Abbildung 13: Modulreihenfolge in der Auswahlliste alphabetisch sortiert*

### <span id="page-20-0"></span>4.3.3 "PROFINET Shared Device"

"PROFINET Shared Device" bietet die Möglichkeit, dass ein Gerät Verbindungen zu mehr als einem Controller gleichzeitig unterstützt.

#### **Funktionsweise**

<span id="page-20-2"></span>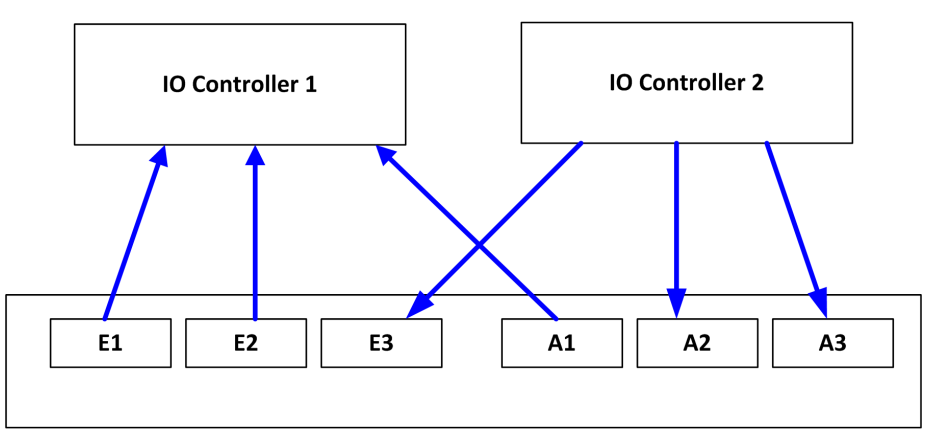

*Abbildung 14: Prinzipdarstellung "Shared Device" - Submodule E1 bis E3 und A1 bis A3 (E = Eingang, A = Ausgang)*

#### 4.3.3.1 Anforderungen an die "Shared Device"-Konfiguration

<span id="page-20-1"></span>Wenn ein PROFINET IO-Device mit mehr als einem PROFINET IO-Controller kommunizieren soll, Sie also die "Shared-Device"-Funktion nutzen wollen, dann beachten Sie die folgenden Anforderungen:

#### **1. Vollzugriff auf ein Submodul**

Stellen Sie sicher, dass immer nur ein PROFINET IO-Controller Vollzugriff auf ein Submodul erhält.

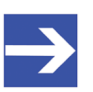

#### **Hinweis:**

In den PROFINET IO-Controller-DTMs, die auf die Submodule eines als "Shared-Device" verwendeten PROFINET IO-Device-Gerätes zugreifen, müssen die Einstellungen der "IP-Adresse" und des "Stationsnamens" für das "Shared-Device" identisch sein. Der Anwender muss die eindeutige Zuordnung der Submodule zu

den PROFINET IO-Controllern sicherstellen. Das Häkchen "Vollzugriff" darf immer nur für einen PROFINET IO-Controller gesetzt sein.

#### **2. Submodul eines PDev**

Lesen Sie in der Beschreibung des verwendeten PROFINET IO-Device-Gerätes nach, ob die Submodule eines PDev (= physikalisches Gerät in Slot 0) genau einem PROFINET IO-Controller zugeordnet werden müssen oder verschiedenen PROFINET IO-Controllern zugeordnet werden können.

In Abhängigkeit der verwendeten Konfigurationssoftware müssen die Submodule des PDev genau einem oder können mehreren PROFINET IO-Controllern zugeordnet werden. Wenn Wahlmöglichkeit besteht, ist es generell empfehlenswert alle Submodule des PDev genau einem PROFINET IO-Controller zuzuordnen.

#### 4.3.3.2 Verschiedene Formen der Projektkonfiguration

Ein als "Shared Device" verwendetes PROFINET IO-Device-Gerät kann über PROFINET IO-Controller konfiguriert werden, die sich in

- einem Projekt
- · oder in mehreren Projekten einer Netzwerkkonfiguration befinden,
- · oder in Projekten unterschiedlicher Konfigurationswerkzeuge.

In den nachfolgenden Abschnitten finden Sie Beispielbeschreibungen dazu.

#### 4.3.3.3 Beispiel mit einem Projekt

Das folgende Beispiel beschreibt eine "Shared Device"-Konfiguration in SYCON.net mit zwei PROFINET IO-Controllern in einem Projekt.

- 1. Projekt erstellen.
	- Ø Erstellen Sie ein Projekt mit zwei PROFINET IO-Controllern.

<span id="page-21-0"></span>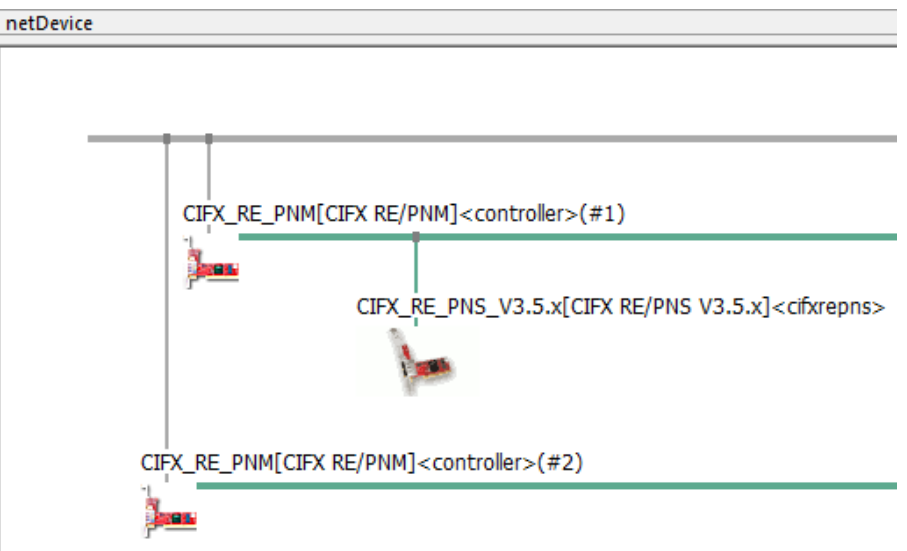

*Abbildung 15: Shared Device-Konfiguration in SYCON.net (Beispiel, Projekt mit PROFINET IO-Controller1 und 2)*

- 2. IP-Einstellungen der PROFINET IO-Controller prüfen.
	- Ø Stellen Sie sicher, dass den beteiligten PROFINET IO-Controllern unterschiedliche "IP-Adressen" und "Stationsnamen" zugeordnet sind.
- 3. Gerätebeschreibung "Shared Device" importieren.
	- Ø Ergänzen Sie bei einem PROFINET IO-Controller das generische PROFINET IO-Device, welches Sie als "Shared Device" ("cifxrepns" im Beispiel) konfigurieren möchten.
- 4. "Shared Device"-Eigenschaft prüfen.
	- Ø Öffnen Sie den Dialog des generischen PROFINET IO-Device-DTM.
	- **EX** Prüfen Sie im Dialogfenster Allgemein ob die Funktion "Shared Device" unterstützt wird.

<span id="page-22-0"></span>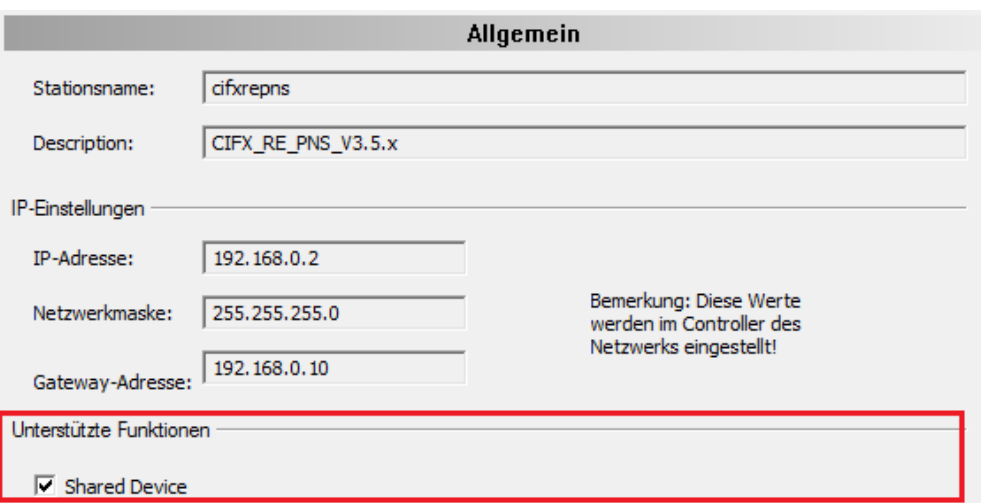

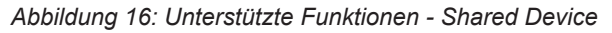

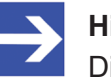

#### **Hinweis:**

Die Eigenschaft "Shared Device" muss unterstützt werden!

- 5. "Shared Device"-Gerät konfigurieren.
	- Ø Erstellen Sie im Dialogfenster **Module** die Gerätekonfiguration mit der Konfiguration der Module und Submodule, wie im Abschnitt *[Module](#page-30-1) [konfigurieren](#page-30-1)* [\[](#page-30-1)[}](#page-30-1) [Seite 31\]](#page-30-1) beschrieben.
	- Ø Haken Sie **Vollzugriff** für alle Submodule an, die dem ersten PROFINET IO-Controller zugewiesen werden müssen.

<span id="page-22-1"></span>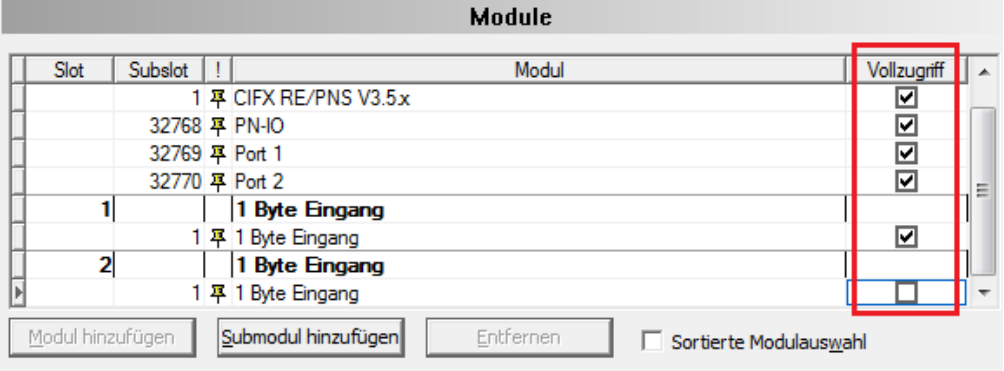

#### Benutzte Slots: 3/256

Zustand der Datenlänge: Eingänge 8/1440 Oktets, Ausgänge 6/1440 Oktets, Ein-/Ausgänge 14/2880 Oktets

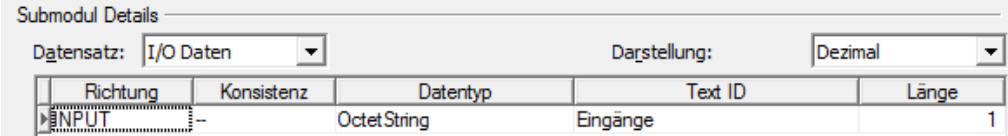

*Abbildung 17: Shared Device – Vollzugriff PROFINET IO-Controller1*

- Ø Schließen Sie den Dialog des generischen PROFINET IO-Device-DTM über **OK**.
- 6. "Shared Device"-Gerät kopieren.

DOC060305OI13DE | Revision | Deutsch | 2022-09 | Freigegeben | Öffentlich

- Ø Wählen Sie in der Netzwerkkonfigurationsansicht das generische PROFINET IO-Device, welche als "Shared Device" verwendet und entsprechend konfiguriert werden soll.
- Ø Klicken Sie im Kontextmenü **Kopieren** an.

<span id="page-23-0"></span>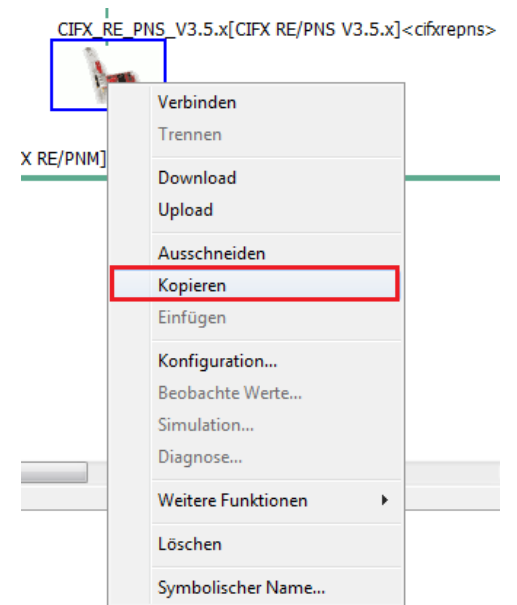

*Abbildung 18: Shared Device - Kopieren*

- 7. PROFINET IO-Controller2 wählen.
- 8. Kopiertes generisches PROFINET IO-Device im Projekt einfügen.
	- Ø Fügen Sie das "Shared Device"-Gerät an der Masterbus-Linie des PROFINET IO-Controller2 ein.

<span id="page-23-1"></span>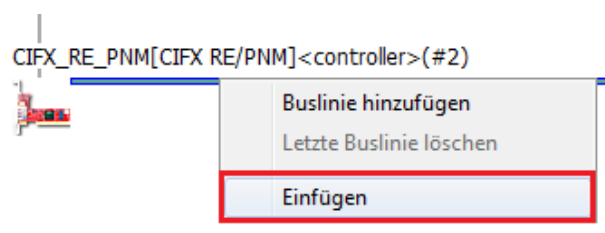

*Abbildung 19: Shared Device – Einfügen*

<span id="page-23-2"></span>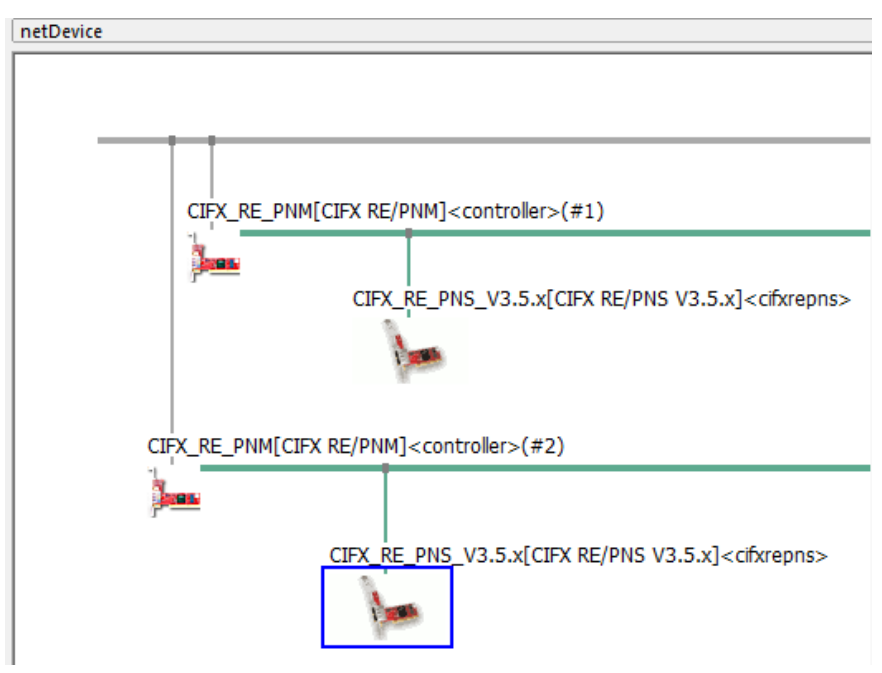

*Abbildung 20: Shared Device – generisches PROFINET IO-Device-DTM einfügen*

- 9. Beide PROFINET IO-Controller konfigurieren (IP-Einstellungen des geteilten generische PROFINET IO-Device und Modulkonfiguration).
	- Ø Öffnen Sie nacheinander den DTM-Dialog des ersten beziehungsweise des zweiten PROFINET IO-Controller und konfigurieren Sie beide PROFINET IO-Controller sowie die "IP-Adresse" und den "Stationsnamen" des geteilten Gerätes ("Shared Device").
	- $\triangleright$  Stellen Sie sicher, dass
	- die "IP-Adresse" und
	- der "Stationsname" für das geteilte Gerät ("Shared Device") in beiden Konfigurationen der PROFINET IO-Controller identisch sind.
	- · Weiterhin muss jede Modulkonfiguration, die für den zugehörigen PROFINET IO-Controller erforderlichen Submodule enthalten.
- 10. Zugriff auf die Submodule für beiden PROFINET IO-Controller-DTM-Instanzen konfigurieren.
	- Ø Konfigurieren Sie den Zugriff auf die Submodule in beiden PROFINET IO-Controller-DTM-Instanzen entsprechend der Anforderung, dass jedes Submodul nur für einen PROFINET IO-Controller angehakt sein darf. Stellen Sie sicher, dass die beiden PROFINET IO-Controller vollen Zugriff auf die sich gegenseitig ausschließenden Submodul-Sätze haben.
	- Ø Öffnen Sie den DTM-Dialog des kopierten generischen PROFINET IO-Device und konfigurieren Sie das geteilte Gerät ("Shared Device").
	- Ø Haken Sie im Dialogfenster **Module** für alle Submodule **Vollzugriff** an, die dem zweiten PROFINET IO-Controller zugewiesen werden müssen.

<span id="page-24-0"></span>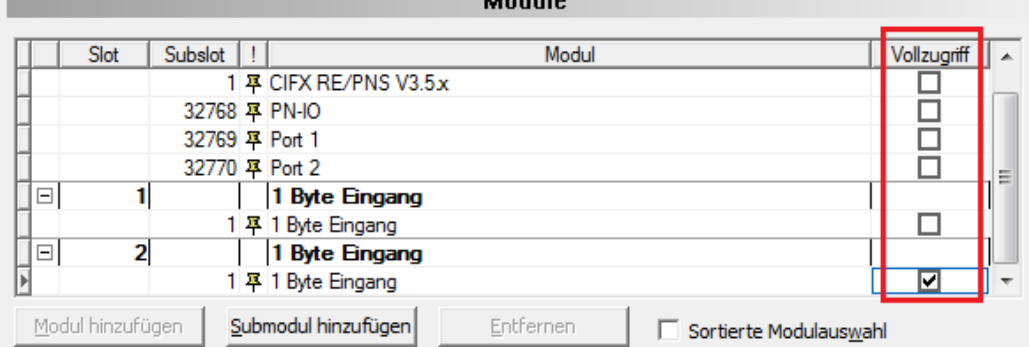

#### Benutzte Slots: 3/256

Zustand der Datenlänge: Eingänge 8/1440 Oktets, Ausgänge 6/1440 Oktets, Ein-/Ausgänge 14/2880 Oktets

#### Submodul Details

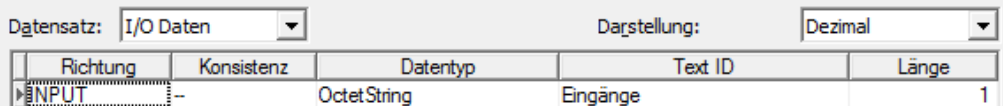

*Abbildung 21: Shared Device – Vollzugriff PROFINET IO-Controller2*

- 11. Konfiguration speichern.
	- $\triangleright$  Speichern Sie die Konfiguration.
- 12. Konfiguration testen
	- Ø Testen Sie Ihre Konfigurationen mit realen PROFINET-Netzwerken mit den Geräten, die Sie konfiguriert haben.

<span id="page-25-0"></span>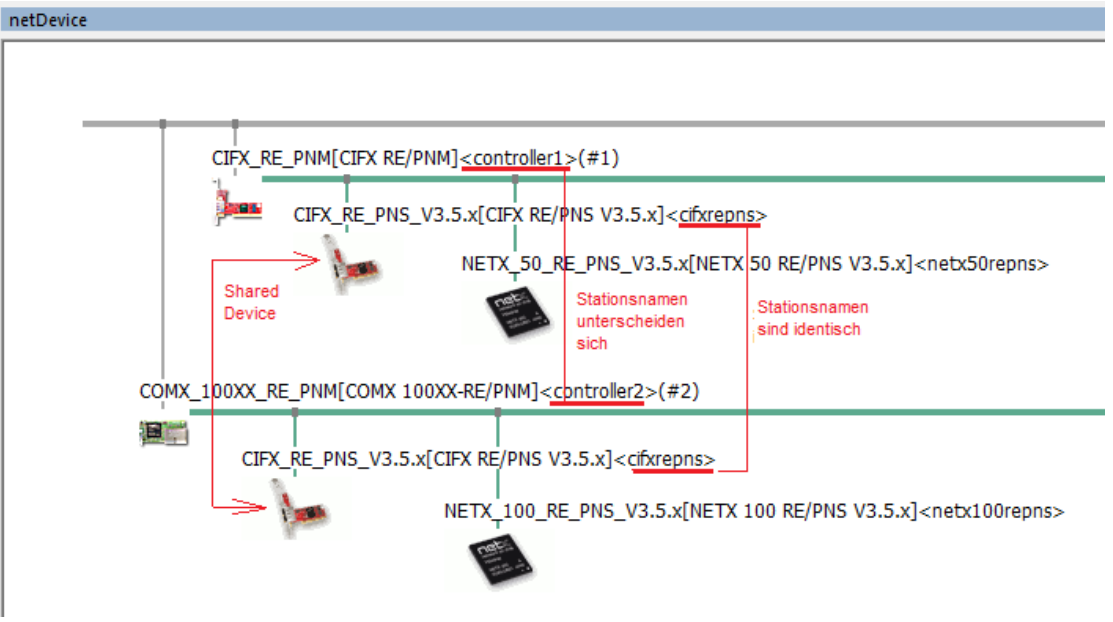

*Abbildung 22: Shared Device-Konfiguration in SYCON.net (Beispiel, Projekt mit zwei Controllern)*

4.3.3.4 Beispiel mit zwei Projekten

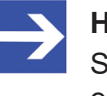

#### **Hinweis:**

Sie können für jeden PROFINET IO-Controller ein eigenes Projekt erstellen.

Das folgende Beispiel beschreibt eine "Shared Device"-Konfiguration in SYCON.net mit zwei PROFINET IO-Controllern in zwei Projekten.

- 1. Projekte erstellen.
	- Ø Erstellen Sie Projekt1 mit PROFINET IO-Controller1 und Projekt2 mit PROFINET IO-Controller2.

<span id="page-25-1"></span>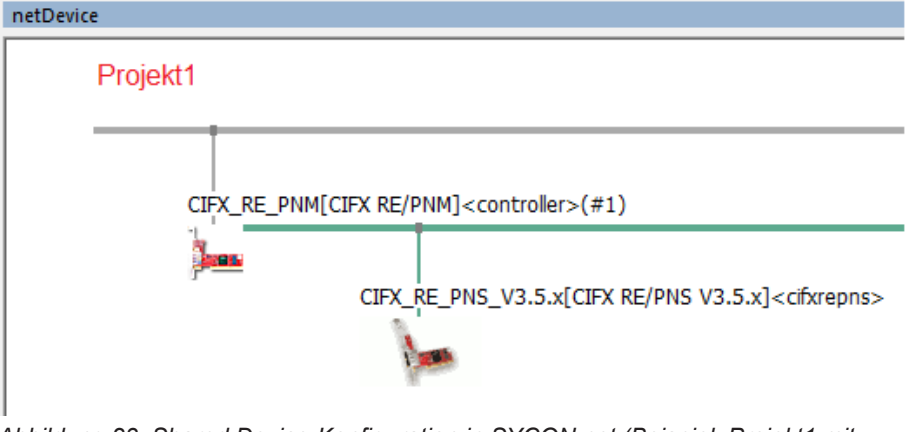

*Abbildung 23: Shared Device-Konfiguration in SYCON.net (Beispiel, Projekt1 mit PROFINET IO-Controller1)*

- 2. IP-Einstellungen der PROFINET IO-Controller prüfen.
	- Ø Stellen Sie sicher, dass den beteiligten PROFINET IO-Controllern unterschiedliche "IP-Adressen" und "Stationsnamen" zugeordnet sind.
- 3. Gerätebeschreibung "Shared Device" importieren.
	- Ø Ergänzen Sie im Projekt1 bei PROFINET IO-Controller1 das generische PROFINET IO-Device, welches Sie als "Shared Device" ("cifxrepns" im Beispiel) konfigurieren möchten.
- 4. "Shared Device"-Eigenschaft prüfen.
	- Ø Öffnen Sie den Dialog des generischen PROFINET IO-Device-DTM.
	- **EX** Prüfen Sie im Dialogfenster Allgemein ob die Funktion "Shared Device" unterstützt wird.

<span id="page-26-0"></span>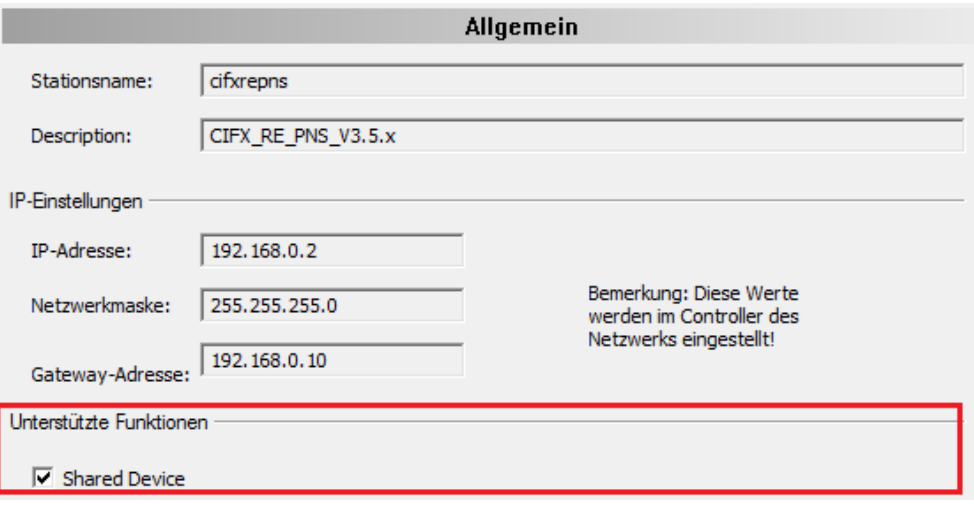

*Abbildung 24: Unterstützte Funktionen - Shared Device*

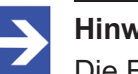

#### **Hinweis:**

Die Eigenschaft "Shared Device" muss unterstützt werden!

- 5. "Shared Device"-Gerät konfigurieren.
	- Ø Erstellen Sie im Dialogfenster **Module** die Gerätekonfiguration mit der Konfiguration der Module und Submodule, wie im Abschnitt *[Module](#page-30-1) [konfigurieren](#page-30-1)* [\[](#page-30-1)[}](#page-30-1) [Seite 31\]](#page-30-1) beschrieben.
	- Ø Haken Sie **Vollzugriff** für alle Submodule an, die dem PROFINET IO-Controller1 (in Projekt1) zugewiesen werden müssen.

<span id="page-27-0"></span>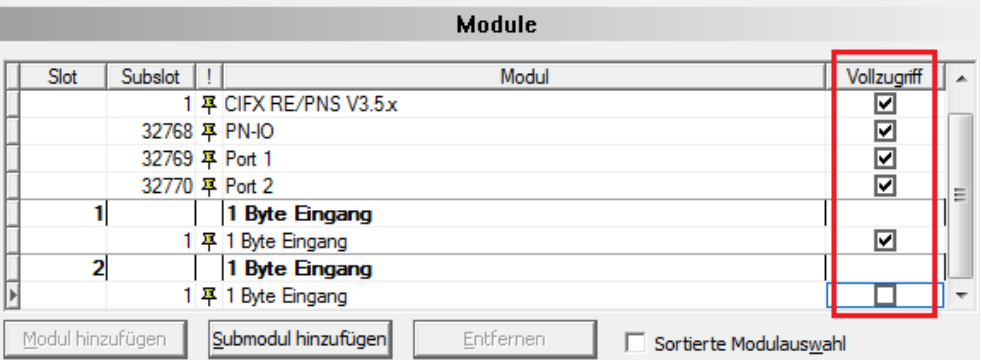

#### Benutzte Slots: 3/256

Zustand der Datenlänge: Eingänge 8/1440 Oktets, Ausgänge 6/1440 Oktets, Ein-/Ausgänge 14/2880 Oktets

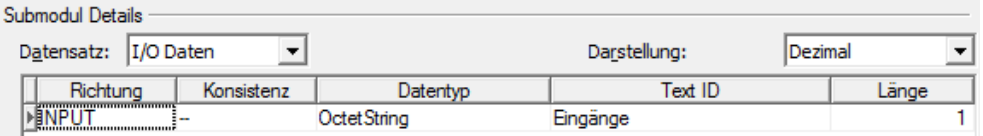

*Abbildung 25: Shared Device – Vollzugriff PROFINET IO-Controller1 (in Projekt1)*

- Ø Schließen Sie den Dialog des generischen PROFINET IO-Device-DTM über **OK**.
- 6. "Shared Device"-Gerät kopieren.
	- Ø Wählen Sie in der Netzwerkkonfigurationsansicht (in Projekt1) das generische PROFINET IO-Device, welche als "Shared Device" verwendet und entsprechend konfiguriert werden soll.
	- Ø Klicken Sie im Kontextmenü **Kopieren** an.

<span id="page-27-1"></span>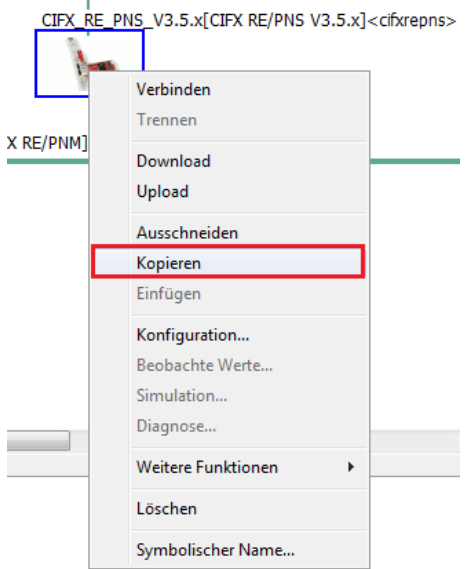

*Abbildung 26: Shared Device – Kopieren*

- Ø Schließen Sie Projekt1 und öffnen Sie Projekt2
- 7. PROFINET IO-Controller2 im Projekt2 wählen.
- 8. Kopiertes generisches PROFINET IO-Device im Projekt2 einfügen.
	- Ø Fügen Sie das "Shared Device"-Gerät an der Masterbus-Linie des PROFINET IO-Controller2 ein.

<span id="page-28-0"></span>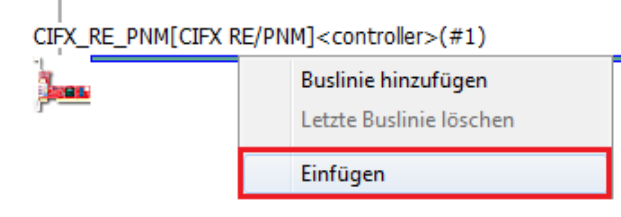

*Abbildung 27: Shared Device – Einfügen (in Projekt2)*

<span id="page-28-1"></span>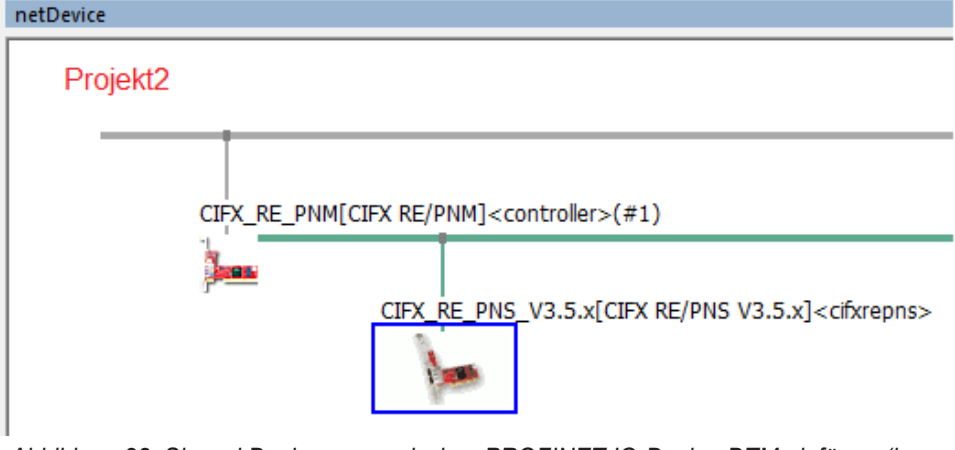

*Abbildung 28: Shared Device – generisches PROFINET IO-Device-DTM einfügen (in Projekt2)*

- 9. PROFINET IO-Controller1 in Projekt 1 bzw. PROFINET IO-Controller2 in Projekt2 konfigurieren (IP-Einstellungen des geteilten generische PROFINET IO-Device und Modulkonfiguration).
	- Ø Öffnen Sie nacheinander den jeweiligen DTM-Dialog, in Projekt1 des ersten beziehungsweise in Projekt2 des zweiten PROFINET IO-Controller und konfigurieren Sie beide PROFINET IO-Controller sowie die "IP-Adresse" und den "Stationsnamen" des geteilten Gerätes ("Shared Device").
	- $\triangleright$  Stellen Sie sicher, dass
	- die "IP-Adresse" und
	- der "Stationsname" für das geteilte Gerät ("Shared Device") in beiden Konfigurationen der PROFINET IO-Controller identisch sind.
	- · Weiterhin muss jede Modulkonfiguration, die für den zugehörigen PROFINET IO-Controller erforderlichen Submodule enthalten.
- 10. Zugriff auf die Submodule für beiden PROFINET IO-Controller-DTM-Instanzen konfigurieren.
	- Ø Konfigurieren Sie den Zugriff auf die Submodule in beiden PROFINET IO-Controller-DTM-Instanzen entsprechend der Anforderung, dass jedes Submodul nur für einen PROFINET IO-Controller angehakt sein darf. Stellen Sie sicher, dass die beiden PROFINET IO-Controller vollen Zugriff auf die sich gegenseitig ausschließenden Submodul-Sätze haben.
	- Ø Öffnen Sie in Projekt2 den DTM-Dialog des kopierten generischen PROFINET IO-Device und konfigurieren Sie das geteilte Gerät ("Shared Device").
	- Ø Haken Sie im Dialogfenster **Module** für alle Submodule **Vollzugriff** an, die dem zweiten PROFINET IO-Controller zugewiesen werden müssen.

<span id="page-29-0"></span>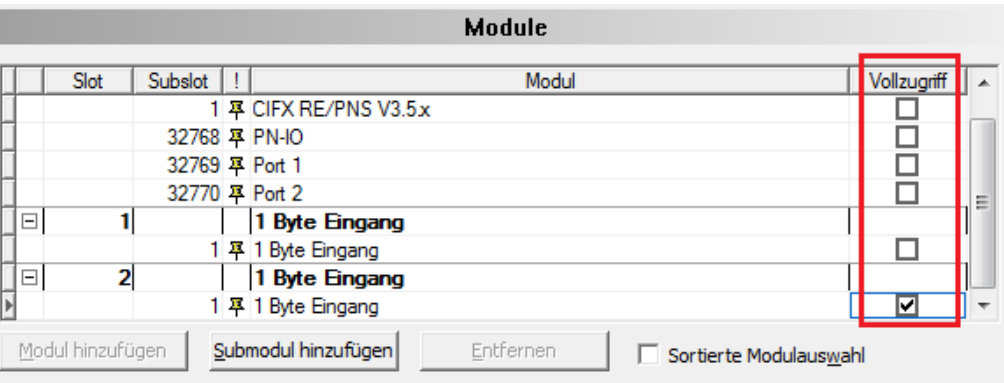

#### Benutzte Slots: 3/256

Zustand der Datenlänge: Eingänge 8/1440 Oktets, Ausgänge 6/1440 Oktets, Ein-/Ausgänge 14/2880 Oktets

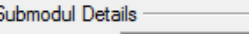

| Datensatz:  I/O Daten   |            |              | Darstellung: | <b>IDezimal</b> |       |
|-------------------------|------------|--------------|--------------|-----------------|-------|
| Richtung                | Konsistenz | Datentvo     | Text ID      |                 | Lange |
| <b>NUMBER OF STREET</b> |            | Octet Strina | Eingange     |                 |       |
|                         |            |              |              |                 |       |

*Abbildung 29: Shared Device – Vollzugriff PROFINET IO-Controller2 (in Projekt2)*

- 11. Konfiguration speichern.
	- Ø Speichern Sie die Konfiguration.
- 12. Konfiguration testen
	- Ø Testen Sie Ihre Konfigurationen mit realen PROFINET-Netzwerken mit den Geräten, die Sie konfiguriert haben.

<span id="page-29-1"></span>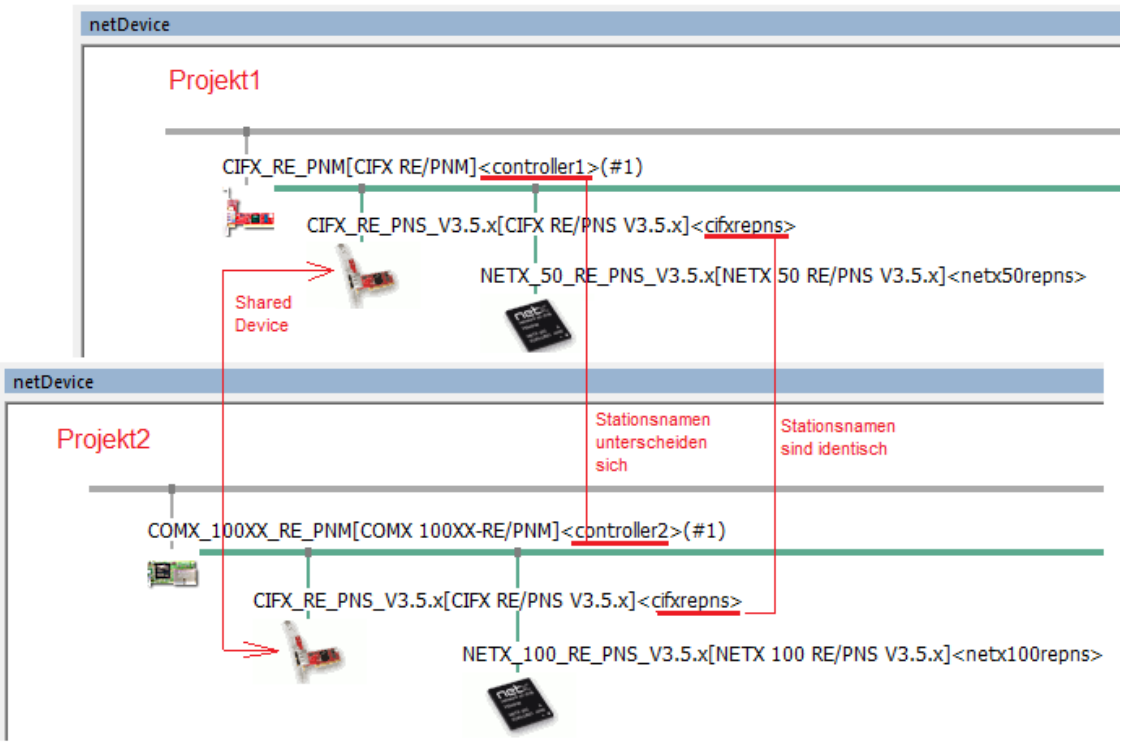

*Abbildung 30: Shared Device-Konfiguration in SYCON.net (Beispiel, Projekt1 und Projet2)*

### <span id="page-30-0"></span>4.3.4 Firmwareversion der Geräteinstanz

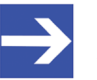

#### **Hinweis:**

Wurde bei der Erstellung der Netzwerkkonfiguration für das PROFINET IO-Device eine bestimmte Geräteinstanz ausgewählt, erscheint in der obersten Zeile der Modultabelle hinter dem Namen des Moduls die Firmware-Version der gewählten Geräteinstanz.

<span id="page-30-2"></span>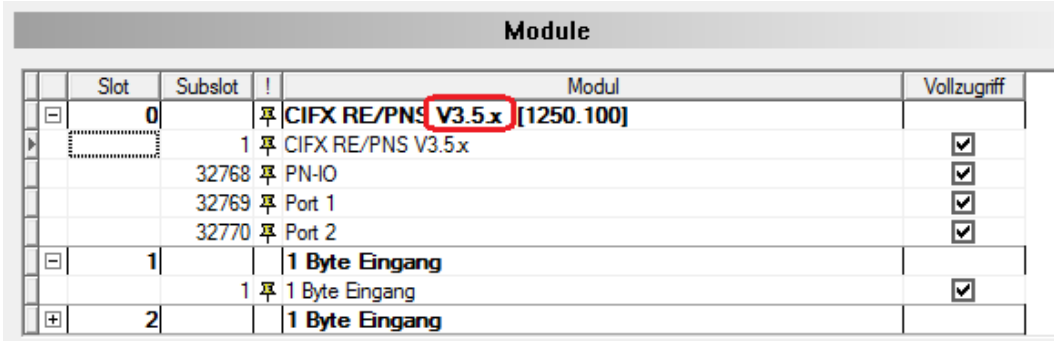

*Abbildung 31: Anzeige der Firmware-Version der Geräteinstanz (Beispiel)*

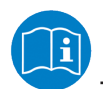

Weitere Angaben zur Geräteinstanz können Sie im Abschnitt *[Geräteinstanz bei PROFINET IO](#page-12-0)* [\[](#page-12-0)[}](#page-12-0) [Seite 13\]](#page-12-0) finden.

### <span id="page-30-1"></span>4.3.5 Module konfigurieren

Wenn Sie die Module eines PROFINET IO-Devices konfigurieren wollen, lesen Sie zunächst die nachfolgende Beschreibung, wie Sie dabei vorgehen müssen:

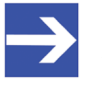

#### **Hinweis:**

Bei Geräten mit GSDML-XML-Schema-Version 1.0, wird jedem Modul genau ein Submodul zugewiesen, d. h., dem entsprechenden Modul können keine weiteren Submodule hinzugefügt oder solche daraus entfernt werden. Für Geräte mit GSDML-XML-Schema-Version 2.0, sind auch Submodule konfigurierbar, d. h., Sie können dem entsprechenden Modul hinzugefügt, bzw. daraus entfernt werden.

Die Modulbeschreibung in der GSDML-Datei unterscheidet die Modulverwendungen: *fixed in slot*, *used in slot* und *allowed in slot.* Module mit der Verwendung *fixed in slot* und *used in slot* werden automatisch konfiguriert und *allowed in slot*-Module können konfiguriert werden.

#### 4.3.5.1 1. Module oder Submodule zur Konfiguration hinzufügen

Um weitere verfügbare Module oder Submodule zu ergänzen:

- Ø Wählen Sie die Zeile an, um ein Modul oder Submodul zu ergänzen.
- Ø Klicken Sie **Modul hinzufügen** oder **Submodul hinzufügen** an.
- Ê Ausgehend von der ausgewählten Zeile werden im nächsten freien Slot oder Subslot zusätzliche Module oder Submodule ergänzt.
- Ø Klicken Sie **Übernehmen** oder **OK** an, um ihre Änderungen zu bestätigen oder beenden Sie den Vorgang über **Abbrechen**.

#### 4.3.5.2 2. Modulkonfiguration ändern / Module entfernen

Wenn Sie die Konfiguration verändern wollen, gehen Sie wie folgt vor:

- Ø Wählen Sie die Zeile an, nach welcher Sie ein Modul oder Submodul ändern wollen.
- $\triangleright$  Öffnen Sie das Modulauswahlfeld.
- Ê Die Modulauswahlliste zeigt alle verfügbaren Module oder Submodule für den entsprechenden Slot an.

<span id="page-31-0"></span>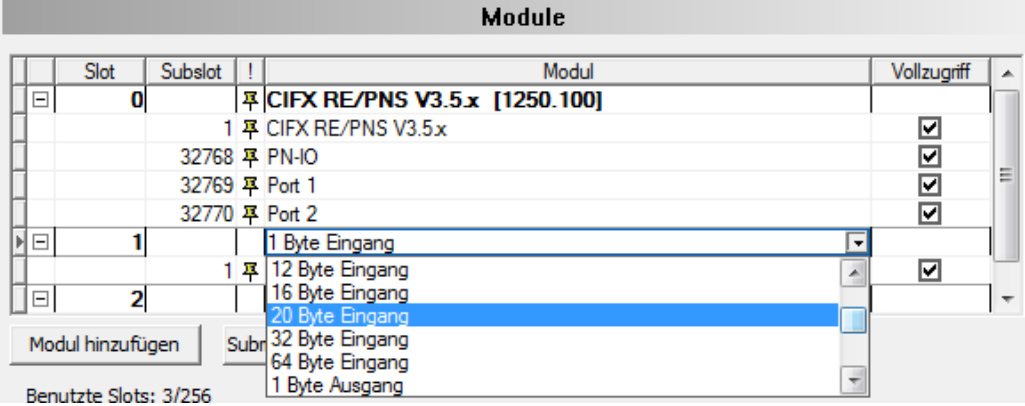

*Abbildung 32: Module ändern mithilfe der in der Modulauswahlliste (Beispiel, \*Gerätename)*

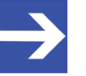

#### **Hinweis:**

Wenn in der in der Modulauswahlliste keine geeigneten bzw. erlaubten Modul- oder Submoduleinträge für einen Slot angezeigt werden, können erst wieder im nächsten freien Slot Module oder Submodule eingefügt werden.

- Ø Wählen Sie das nächste verfügbare und erlaubte Modul oder Submodul.
- Ø Klicken Sie **Übernehmen** oder **OK** an, um ihre Änderungen zu bestätigen oder beenden Sie den Vorgang über **Abbrechen**.

Um Module oder Submodule zu entfernen:

Ø Verwenden Sie **Entfernen** oder die Taste **ENTFERNEN**, um die ausgewählten Module oder Submodule aus der Konfiguration zu entfernen.

*Fixed in slot*-Module können nicht entfernt werden.

#### 4.3.5.3 3. Slots verändern

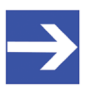

#### **Hinweis:**

Slot- oder Subslot-Nummern für *fixed in slot*-Module oder Submodule können nicht verändert werden.

Um **Slot**- oder **Subslot**-Nummern eines konfigurierten Moduls oder Submoduls einzustellen:

- Ø Wählen Sie die Zelle des verfügbaren Slots/Subslots, der geändert werden soll.
- <sup>3</sup> Die Auswahlliste zeigt alle freien und verfügbaren Slots bzw. Subslots des Moduls bzw. Submoduls an.

<span id="page-32-1"></span>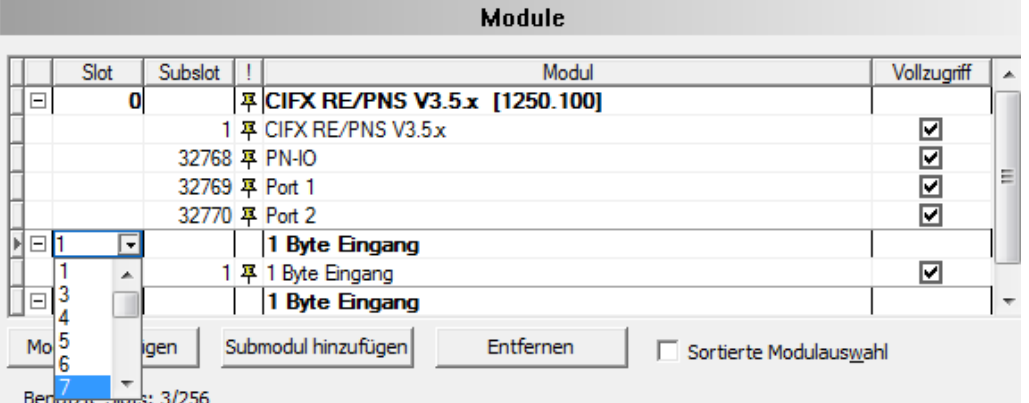

*Abbildung 33: (Sub-)Slots mithilfe der Auswahlliste zuweisen (Beispiel)*

- Ø Die gewünschte Slot-/Subslot-Nummer auswählen.
- Ø Klicken Sie **Übernehmen** oder **OK** an, um ihre Änderungen zu bestätigen oder beenden Sie den Vorgang über **Abbrechen**.

### <span id="page-32-0"></span>4.3.6 Information zur Konfiguration

<span id="page-32-2"></span>Benutzte Slots: 3/256

Zustand der Datenlänge: Eingänge 8/1440 Oktets, Ausgänge 6/1440 Oktets, Ein-/Ausgänge 14/2880 Oktets

*Abbildung 34: Konfiguration > Module - Konfigurations-Info*

Die Konfiguration wird hinsichtlich der maximalen Anzahl von Ein- bzw. Ausgangs-Bytes und Modulen ausgewertet.

<span id="page-32-3"></span>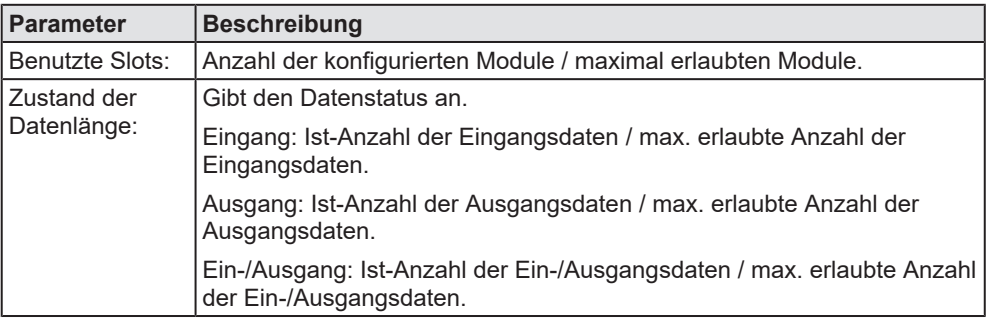

*Tabelle 10: Parameter des Dialogfensters Module - Konfigurations-Info*

<span id="page-33-0"></span>Im Konfigurationsbereich **Subodul-Details** werden Details des aktuell ausgewählten Submoduls angezeigt.

<span id="page-33-1"></span>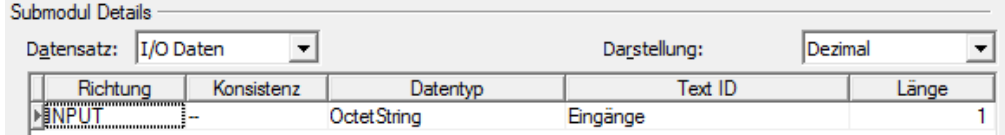

*Abbildung 35: Konfiguration > Module - Submodul-Details > Datensatz: I/O-Daten*

<span id="page-33-2"></span>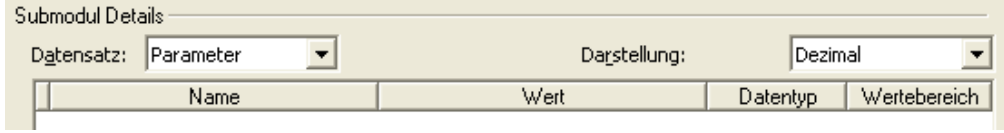

*Abbildung 36: Konfiguration > Module - Submodul-Details > Datensatz: Parameter*

<span id="page-33-3"></span>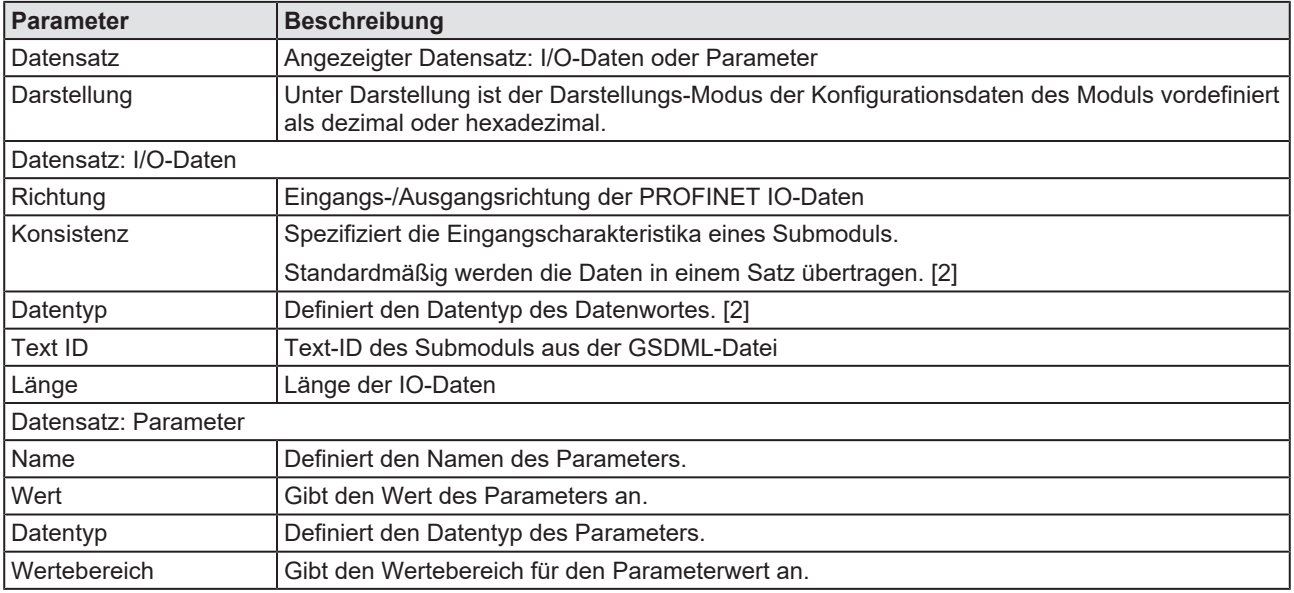

*Tabelle 11: Parameter des Dialogfensters Module - Submodul-Details*

# <span id="page-34-0"></span>5 Beschreibung

## <span id="page-34-1"></span>5.1 Übersicht Beschreibung

- · Der Dialog **Geräteinformation** enthält Herstellerinformationen über das Gerät, die in der GSDML-Datei definiert sind.
- · Im Dialogfenster **Modulinformation** werden in der Auswahlliste **Modul wählen** alle verfügbaren, in der GSDML-Datei beschriebenen Module angezeigt.
- · Der **GSDML-Betrachter** zeigt den Inhalt der GSDML-Datei des Gerätes in HTML-Stil in einem Textanzeigefenster an.

<span id="page-34-2"></span>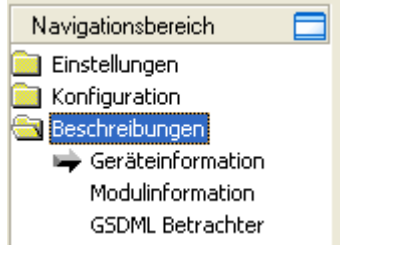

*Abbildung 37: Navigationsbereich - Beschreibungen*

## <span id="page-35-0"></span>5.2 Geräteinformation

Der Dialog **Geräteinformation** enthält Herstellerinformationen über das Gerät, die in der GSDML-Datei definiert sind.

<span id="page-35-1"></span>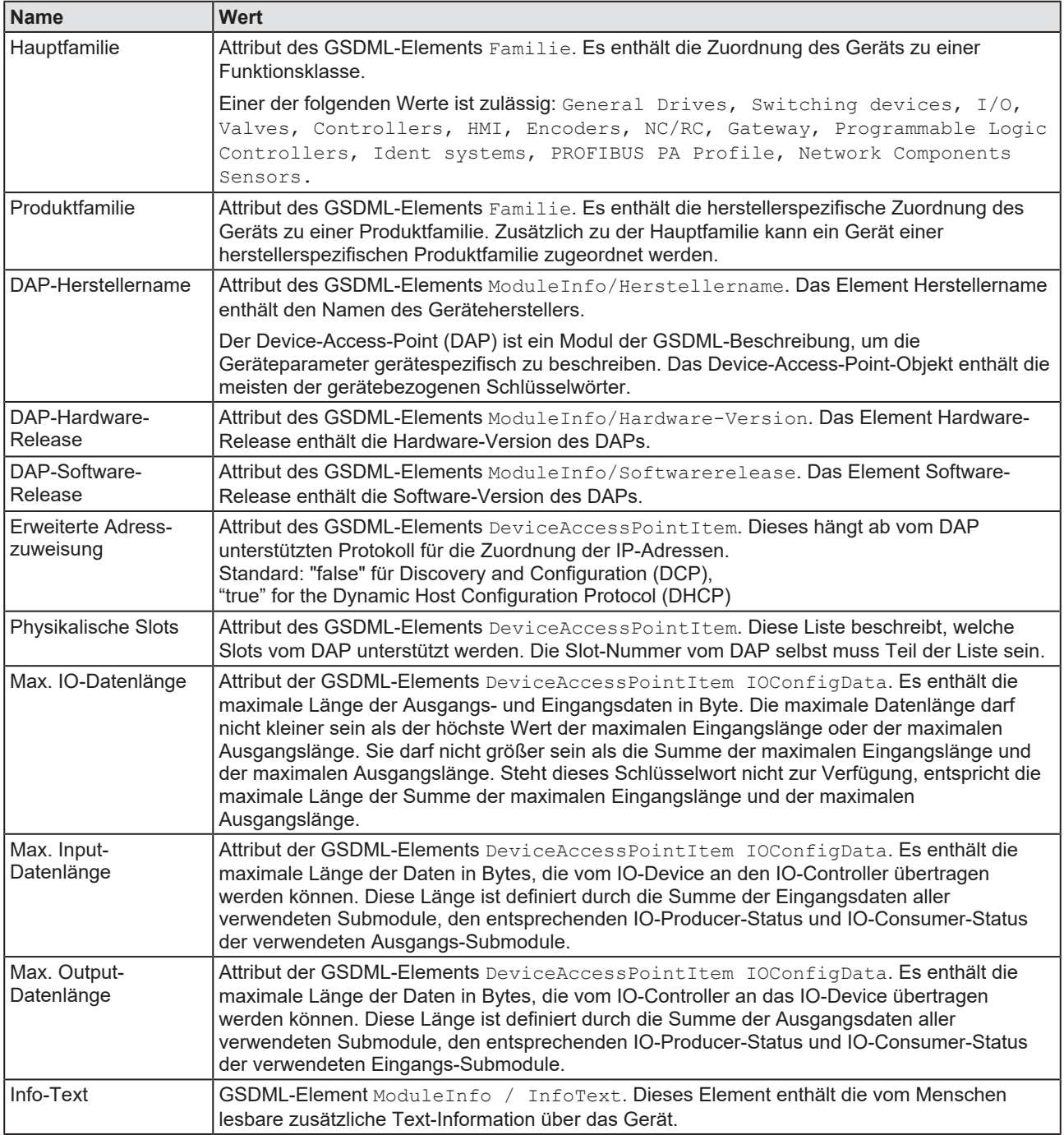

*Tabelle 12: Geräteinformation*

## <span id="page-36-0"></span>5.3 Modulinformation

Im Dialogfenster **Modulinformation** werden in der Auswahlliste **Modul wählen** alle verfügbaren, in der GSDML-Datei beschriebenen Module angezeigt.

In der Tabelle darunter wird für die aktuell Auswahl die entsprechende Information (Hersteller ID, Hauptfamilie, … ) angezeigt.

<span id="page-36-2"></span>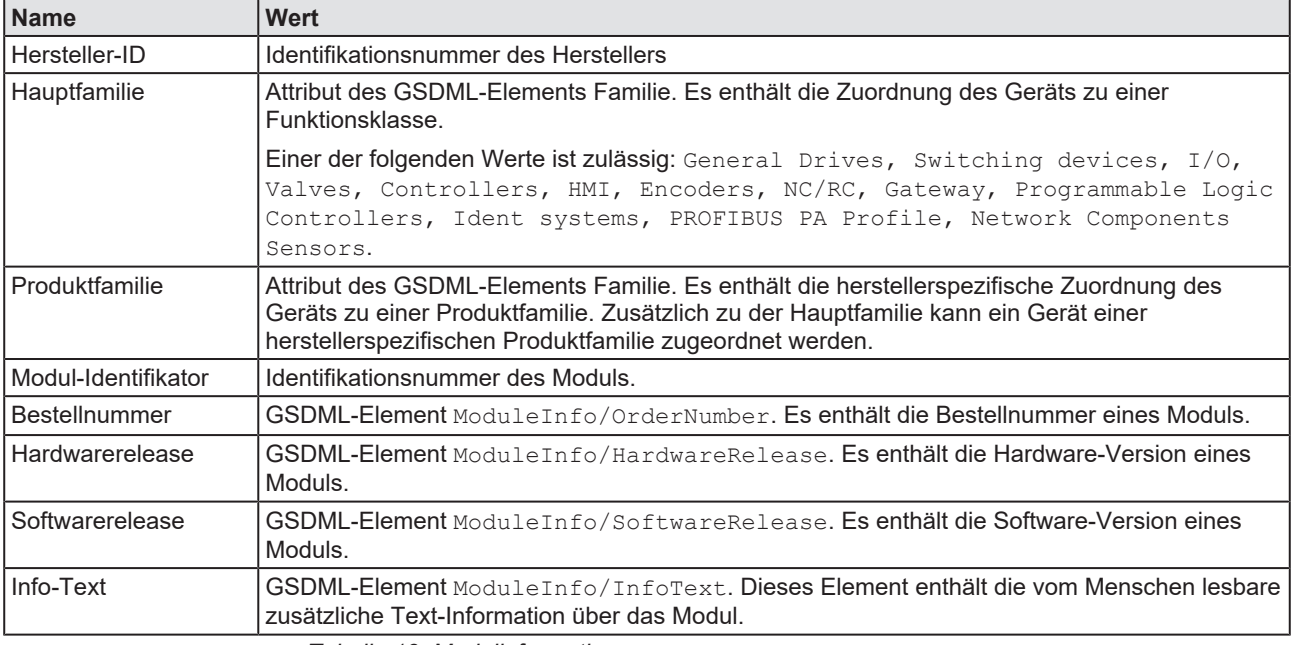

*Tabelle 13: Modulinformation*

### <span id="page-36-1"></span>5.4 GSDML-Betrachter

Der **GSDML-Betrachter** zeigt den Inhalt der GSDML-Datei des Gerätes in HTML-Stil in einem Textanzeigefenster an.

Unter **Dateiname** wird der absolute Dateiablagepfad und der Dateiname der angezeigten GSDML-Datei angezeigt. **Suchen nach** bietet eine Suchfunktion, um im Text der GSDML-Datei nach Textinhalten zu suchen.

Im Fenster des GSDML-Betrachters zeigen die Einträge die GSDML-Datei im Textformat.

<span id="page-36-3"></span>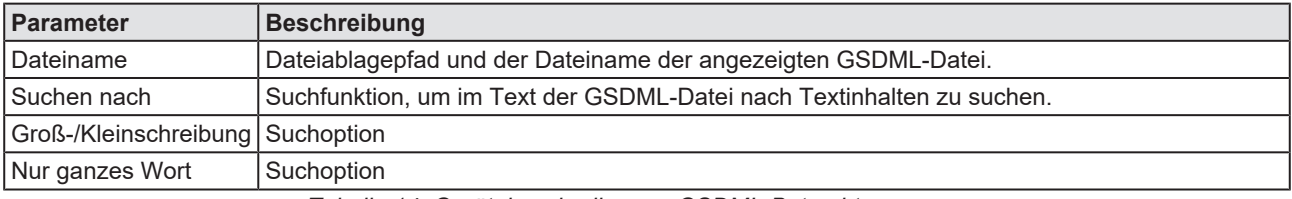

*Tabelle 14: Gerätebeschreibung – GSDML-Betrachter*

# <span id="page-37-0"></span>6 Anhang

### <span id="page-37-1"></span>6.1 Referenzen

[1] FDT Joint Interest Group (www.fdt-jig.org, FDT-JIG Working Group): Device Type Manager (DTM) Style Guide, Version 1.0; FDT-JIG - Order No. <0001-0008-000>, Englisch, 2005.

[2] PROFIBUS Nutzerorganisation e.V., Karlsruhe: GSDML Specification for PROFINET IO, Version 2.10, Order No: 2.352, Englisch, August 2006.

[3] Hilscher Gesellschaft für Systemautomation mbH: Protocol API, PROFINET IO-Device V3.4, Protocol API Manual, Revision 14, DOC081102API14EN, Englisch, 2013-10.

Hilscher Gesellschaft für Systemautomation mbH: Protocol API, PROFINET IO-Device V3.14, Protocol API Manual, Revision 19, DOC111110API19EN, Englisch, 2019-04.

[4] Hilscher Gesellschaft für Systemautomation mbH: Protocol API, PROFINET IO-Controller V2.7, Protocol API Manual, Revision 19, DOC050901API19EN, Englisch, 2015-05.

[5] PROFIBUS Nutzerorganisation e.V., Karlsruhe: Application Layer protocol for decentralized periphery and distributed automation, Technical Specification for PROFINET, Version 2.3Ed2MU2, Order No: 2.722, Englisch, February 2015.

[6] Hilscher Gesellschaft für Systemautomation mbH: API, Hilscher status and error codes, Firmware and driver, Revision 5, DOC100802API05EN, Englisch, 2019-11.

### <span id="page-38-0"></span>6.2 Benutzerrechte

Die Benutzerrechte werden im [FDT](#page-48-4)-Container eingestellt. In Abhängigkeit von der Benutzerstufe, kann der Bediener auf die Konfiguration zugreifen oder er hat nur Lesezugriff.

Um auf die Dialogfenster **Einstellungen**, **Konfiguration** und **Diagnose** des generischen PROFINET IO-Device-[DTM](#page-48-3) zugreifen zu können, benötigen Sie keine besonderen Benutzerrechte. Außerdem können alle Benutzer zwischen der dezimalen bzw. hexadezimalen Darstellung der Werte wählen.

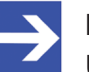

#### **Hinweis:**

Um in den Dialogfenstern **Einstellungen** bzw. **Konfiguration** die Parameter editieren bzw. konfigurieren zu können, benötigen Sie die persönlichen Benutzerrechte als "Wartungspersonal", "Planungsingenieur" bzw. als "Administrator".

Die folgenden Tabellen geben einen Überblick zu den Benutzergruppen und welche Benutzerrechte Sie benötigen, um die einzelnen Parameter konfigurieren zu können.

### <span id="page-38-1"></span>6.2.1 Konfiguration

<span id="page-38-2"></span>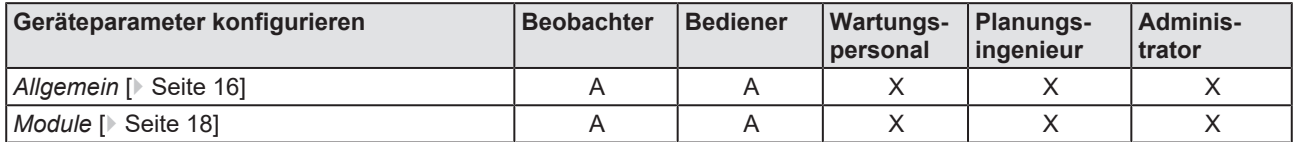

*Tabelle 15: Benutzerrechte Konfiguration (A = Anzeigen, X = Editieren, Konfigurieren)*

## <span id="page-39-0"></span>6.3 Konventionen in diesem Dokument

### **Handlungsanweisungen**

- 1. Handlungsziel
- 2. Handlungsziel
	- $\triangleright$  Handlungsanweisung

#### **Ergebnisse**

Zwischenergebnis

 $\Rightarrow$  Endergebnis

#### **Piktogramme**

<span id="page-39-1"></span>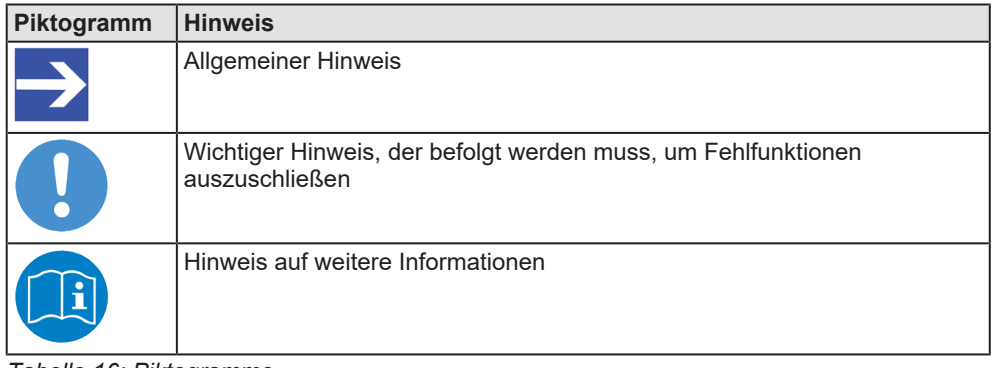

*Tabelle 16: Piktogramme*

## <span id="page-40-0"></span>6.4 Rechtliche Hinweise

### **Copyright**

© Hilscher Gesellschaft für Systemautomation mbH

Alle Rechte vorbehalten.

Die Bilder, Fotografien und Texte der Begleitmaterialien (in Form eines Benutzerhandbuchs, Bedienerhandbuchs, Statement of Work Dokument sowie alle weiteren Dokumenttypen, Begleittexte, Dokumentation etc.) sind durch deutsches und internationales Urheberrecht sowie internationale Handels- und Schutzbestimmungen geschützt. Sie sind ohne vorherige schriftliche Genehmigung nicht berechtigt, diese vollständig oder teilweise durch technische oder mechanische Verfahren zu vervielfältigten (Druck, Fotokopie oder anderes Verfahren), unter Verwendung elektronischer Systeme zu verarbeiten oder zu übertragen. Es ist Ihnen untersagt, Veränderungen an Copyrightvermerken, Kennzeichen, Markenzeichen oder Eigentumsangaben vorzunehmen. Darstellungen werden ohne Rücksicht auf die Patentlage mitgeteilt. Die in diesem Dokument enthaltenen Firmennamen und Produktbezeichnungen sind möglicherweise Marken bzw. Warenzeichen der jeweiligen Inhaber und können warenzeichen-, marken- oder patentrechtlich geschützt sein. Jede Form der weiteren Nutzung bedarf der ausdrücklichen Genehmigung durch den jeweiligen Inhaber der Rechte.

#### **Wichtige Hinweise**

Vorliegende Dokumentation in Form eines Benutzerhandbuchs, Bedienerhandbuchs sowie alle weiteren Dokumenttypen und Begleittexte wurden/werden mit größter Sorgfalt erarbeitet. Fehler können jedoch nicht ausgeschlossen werden. Eine Garantie, die juristische Verantwortung für fehlerhafte Angaben oder irgendeine Haftung kann daher nicht übernommen werden. Sie werden darauf hingewiesen, dass Beschreibungen in dem Benutzerhandbuch, den Begleittexten und der Dokumentation weder eine Garantie noch eine Angabe über die nach dem Vertrag vorausgesetzte Verwendung oder eine zugesicherte Eigenschaft darstellen. Es kann nicht ausgeschlossen werden, dass das Benutzerhandbuch, die Begleittexte und die Dokumentation nicht vollständig mit den beschriebenen Eigenschaften, Normen oder sonstigen Daten der gelieferten Produkte übereinstimmen. Eine Gewähr oder Garantie bezüglich der Richtigkeit oder Genauigkeit der Informationen wird nicht übernommen.

Wir behalten uns das Recht vor, unsere Produkte und deren Spezifikation, sowie zugehörige Dokumentation in Form eines Benutzerhandbuchs, Bedienerhandbuchs sowie alle weiteren Dokumenttypen und Begleittexte jederzeit und ohne Vorankündigung zu ändern, ohne zur Anzeige der Änderung verpflichtet zu sein. Änderungen werden in zukünftigen Manuals berücksichtigt und stellen keine Verpflichtung dar; insbesondere besteht kein Anspruch auf Überarbeitung gelieferter Dokumente. Es gilt jeweils das Manual, das mit dem Produkt ausgeliefert wird.

Die Hilscher Gesellschaft für Systemautomation mbH haftet unter keinen Umständen für direkte, indirekte, Neben- oder Folgeschäden oder Einkommensverluste, die aus der Verwendung der hier enthaltenen Informationen entstehen.

#### **Haftungsausschluss**

Die Hard- und/oder Software wurde von der Hilscher Gesellschaft für Systemautomation mbH sorgfältig erstellt und getestet und wird im reinen Ist-Zustand zur Verfügung gestellt. Es kann keine Gewährleistung für die Leistungsfähigkeit und Fehlerfreiheit der Hard- und/oder Software für alle Anwendungsbedingungen und -fälle und die erzielten Arbeitsergebnisse bei Verwendung der Hard- und/oder Software durch den Benutzer übernommen werden. Die Haftung für etwaige Schäden, die durch die Verwendung der Hard- und Software oder der zugehörigen Dokumente entstanden sein könnten, beschränkt sich auf den Fall des Vorsatzes oder der grob fahrlässigen Verletzung wesentlicher Vertragspflichten. Der Schadensersatzanspruch für die Verletzung wesentlicher Vertragspflichten ist jedoch auf den vertragstypischen vorhersehbaren Schaden begrenzt.

Insbesondere wird hiermit ausdrücklich vereinbart, dass jegliche Nutzung bzw. Verwendung von der Hard- und/oder Software im Zusammenhang

- · der Luft- und Raumfahrt betreffend der Flugsteuerung,
- · Kernspaltungsprozessen in Kernkraftwerken,
- · medizinischen Geräten die zur Lebenserhaltung eingesetzt werden
- und der Personenbeförderung betreffend der Fahrzeugsteuerung

ausgeschlossen ist. Es ist strikt untersagt, die Hard- und/oder Software in folgenden Bereichen zu verwenden:

- · für militärische Zwecke oder in Waffensystemen;
- zum Entwurf, zur Konstruktion, Wartung oder zum Betrieb von Nuklearanlagen;
- in Flugsicherungssystemen, Flugverkehrs- oder Flugkommunikationssystemen;
- in Lebenserhaltungssystemen;
- in Systemen, in denen Fehlfunktionen der Hard- und/oder Software körperliche Schäden oder Verletzungen mit Todesfolge nach sich ziehen können.

Sie werden darauf hingewiesen, dass die Hard- und/oder Software nicht für die Verwendung in Gefahrumgebungen erstellt worden ist, die ausfallsichere Kontrollmechanismen erfordern. Die Benutzung der Hardund/oder Software in einer solchen Umgebung geschieht auf eigene Gefahr; jede Haftung für Schäden oder Verluste aufgrund unerlaubter Benutzung ist ausgeschlossen.

#### **Gewährleistung**

Die Hilscher Gesellschaft für Systemautomation mbH übernimmt die Gewährleistung für das funktionsfehlerfreie Laufen der Software entsprechend der im Pflichtenheft aufgeführten Anforderungen und dafür, dass sie bei Abnahme keine Mängel aufweist. Die Gewährleistungszeit beträgt 12 Monate beginnend mit der Abnahme bzw. Kauf (durch ausdrückliches Erklärung oder konkludent, durch schlüssiges Verhalten des Kunden, z.B. bei dauerhafter Inbetriebnahme).

Die Gewährleistungspflicht für Geräte (Hardware) unserer Fertigung beträgt 36 Monate, gerechnet vom Tage der Lieferung ab Werk. Vorstehende Bestimmungen gelten nicht, soweit das Gesetz gemäß § 438 Abs. 1 Nr. 2 BGB, § 479 Abs.1 BGB und § 634a Abs. 1 BGB zwingend längere Fristen vorschreibt. Sollte trotz aller aufgewendeter Sorgfalt die gelieferte Ware einen Mangel aufweisen, der bereits zum Zeitpunkt des Gefahrübergangs vorlag, werden wir die Ware vorbehaltlich fristgerechter Mängelrüge, nach unserer Wahl nachbessern oder Ersatzware liefern.

Die Gewährleistungspflicht entfällt, wenn die Mängelrügen nicht unverzüglich geltend gemacht werden, wenn der Käufer oder Dritte Eingriffe an den Erzeugnissen vorgenommen haben, wenn der Mangel durch natürlichen Verschleiß, infolge ungünstiger Betriebsumstände oder infolge von Verstößen gegen unsere Betriebsvorschriften oder gegen die Regeln der Elektrotechnik eingetreten ist oder wenn unserer Aufforderung auf Rücksendung des schadhaften Gegenstandes nicht umgehend nachgekommen wird.

#### **Kosten für Support, Wartung, Anpassung und Produktpflege**

Wir weisen Sie darauf hin, dass nur bei dem Vorliegen eines Sachmangels kostenlose Nachbesserung erfolgt. Jede Form von technischem Support, Wartung und individuelle Anpassung ist keine Gewährleistung, sondern extra zu vergüten.

#### **Weitere Garantien**

Obwohl die Hard- und Software mit aller Sorgfalt entwickelt und intensiv getestet wurde, übernimmt die Hilscher Gesellschaft für Systemautomation mbH keine Garantie für die Eignung für irgendeinen Zweck, der nicht schriftlich bestätigt wurde. Es kann nicht garantiert werden, dass die Hardund Software Ihren Anforderungen entspricht, die Verwendung der Hardund/oder Software unterbrechungsfrei und die Hard- und/oder Software fehlerfrei ist.

Eine Garantie auf Nichtübertretung, Nichtverletzung von Patenten, Eigentumsrecht oder Freiheit von Einwirkungen Dritter wird nicht gewährt. Weitere Garantien oder Zusicherungen hinsichtlich Marktgängigkeit, Rechtsmängelfreiheit, Integrierung oder Brauchbarkeit für bestimmte Zwecke werden nicht gewährt, es sei denn, diese sind nach geltendem Recht vorgeschrieben und können nicht eingeschränkt werden.

#### **Vertraulichkeit**

Der Kunde erkennt ausdrücklich an, dass dieses Dokument Geschäftsgeheimnisse, durch Copyright und andere Patent- und Eigentumsrechte geschützte Informationen sowie sich darauf beziehende Rechte der Hilscher Gesellschaft für Systemautomation mbH beinhaltet. Er willigt ein, alle diese ihm von der Hilscher Gesellschaft für Systemautomation mbH zur Verfügung gestellten Informationen und Rechte, welche von der Hilscher Gesellschaft für Systemautomation mbH offen gelegt und zugänglich gemacht wurden und die Bedingungen dieser Vereinbarung vertraulich zu behandeln.

Die Parteien erklären sich dahin gehend einverstanden, dass die Informationen, die sie von der jeweils anderen Partei erhalten haben, in dem geistigen Eigentum dieser Partei stehen und verbleiben, soweit dies nicht vertraglich anderweitig geregelt ist.

Der Kunde darf dieses Know-how keinem Dritten zur Kenntnis gelangen lassen und sie den berechtigten Anwendern ausschließlich innerhalb des Rahmens und in dem Umfang zur Verfügung stellen, wie dies für deren Wissen erforderlich ist. Mit dem Kunden verbundene Unternehmen gelten nicht als Dritte. Der Kunde muss berechtigte Anwender zur Vertraulichkeit verpflichten. Der Kunde soll die vertraulichen Informationen ausschließlich in Zusammenhang mit den in dieser Vereinbarung spezifizierten Leistungen verwenden.

Der Kunde darf diese vertraulichen Informationen nicht zu seinem eigenen Vorteil oder eigenen Zwecken, bzw. zum Vorteil oder Zwecken eines Dritten verwenden oder geschäftlich nutzen und darf diese vertraulichen Informationen nur insoweit verwenden, wie in dieser Vereinbarung vorgesehen bzw. anderweitig insoweit, wie er hierzu ausdrücklich von der offen legenden Partei schriftlich bevollmächtigt wurde. Der Kunde ist berechtigt, seinen unmittelbaren Rechts- und Finanzberatern die Vertragsbedingungen dieser Vereinbarung unter Vertraulichkeitsverpflichtung zu offenbaren, wie dies für den normalen Geschäftsbetrieb des Kunden erforderlich ist.

#### **Exportbestimmungen**

Das gelieferte Produkt (einschließlich der technischen Daten) unterliegt gesetzlichen Export- bzw. Importgesetzen sowie damit verbundenen Vorschriften verschiedener Länder, insbesondere denen von Deutschland und den USA. Das Produkt/Hardware/Software darf nicht in Länder exportiert werden, in denen dies durch das US-amerikanische Exportkontrollgesetz und dessen ergänzender Bestimmungen verboten ist. Sie verpflichten sich, die Vorschriften strikt zu befolgen und in eigener Verantwortung einzuhalten. Sie werden darauf hingewiesen, dass Sie zum Export, zur Wiederausfuhr oder zum Import des Produktes unter Umständen staatlicher Genehmigungen bedürfen.

### <span id="page-44-0"></span>6.5 Warenmarken

Windows® XP, Windows® Vista, Windows® 7, Windows® 8, Windows® 8.1 und Windows® 10 sind registrierte Warenmarken der Microsoft Corporation.

PROFINET® ist eine registrierte Warenmarke von PROFIBUS International, Karlsruhe.

Alle anderen erwähnten Marken sind Eigentum ihrer jeweiligen rechtmäßigen Inhaber. Die in diesem Dokument enthaltenen Firmennamen und Produktbezeichnungen sind möglicherweise Marken (Unternehmensoder Warenmarken) der jeweiligen Inhaber und können marken- oder patentrechtlich geschützt sein.

# Abbildungsverzeichnis

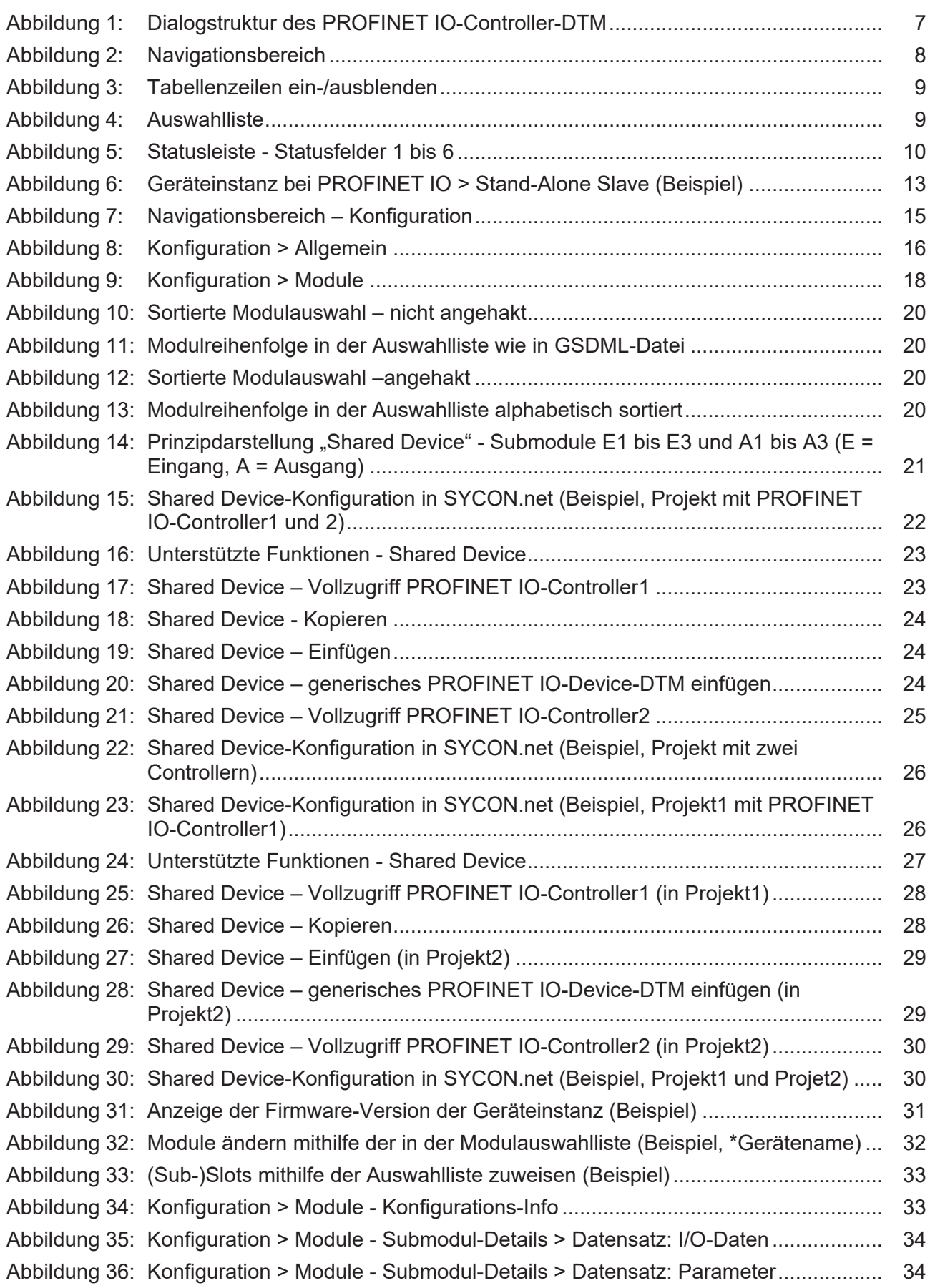

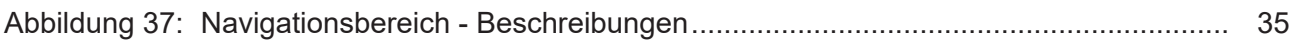

# **Tabellenverzeichnis**

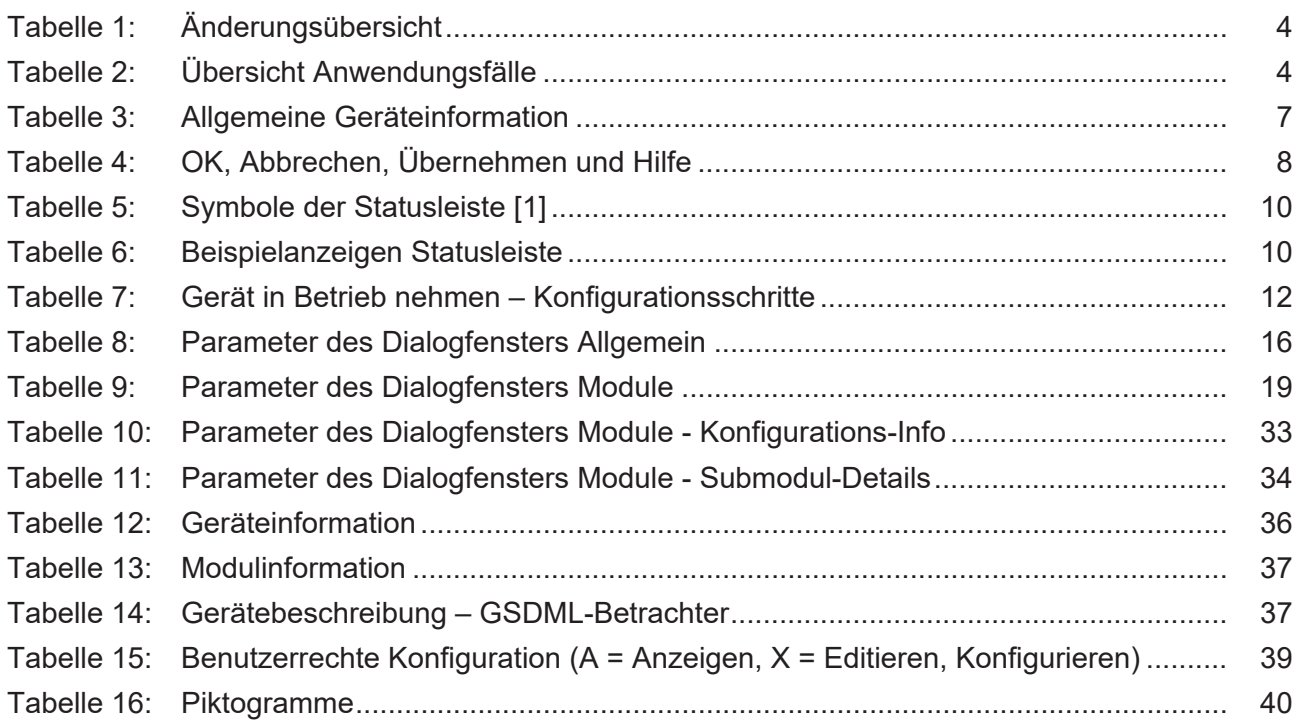

## <span id="page-48-6"></span><span id="page-48-4"></span><span id="page-48-3"></span><span id="page-48-2"></span>Glossar

<span id="page-48-11"></span><span id="page-48-10"></span><span id="page-48-9"></span><span id="page-48-8"></span><span id="page-48-7"></span><span id="page-48-5"></span><span id="page-48-1"></span><span id="page-48-0"></span>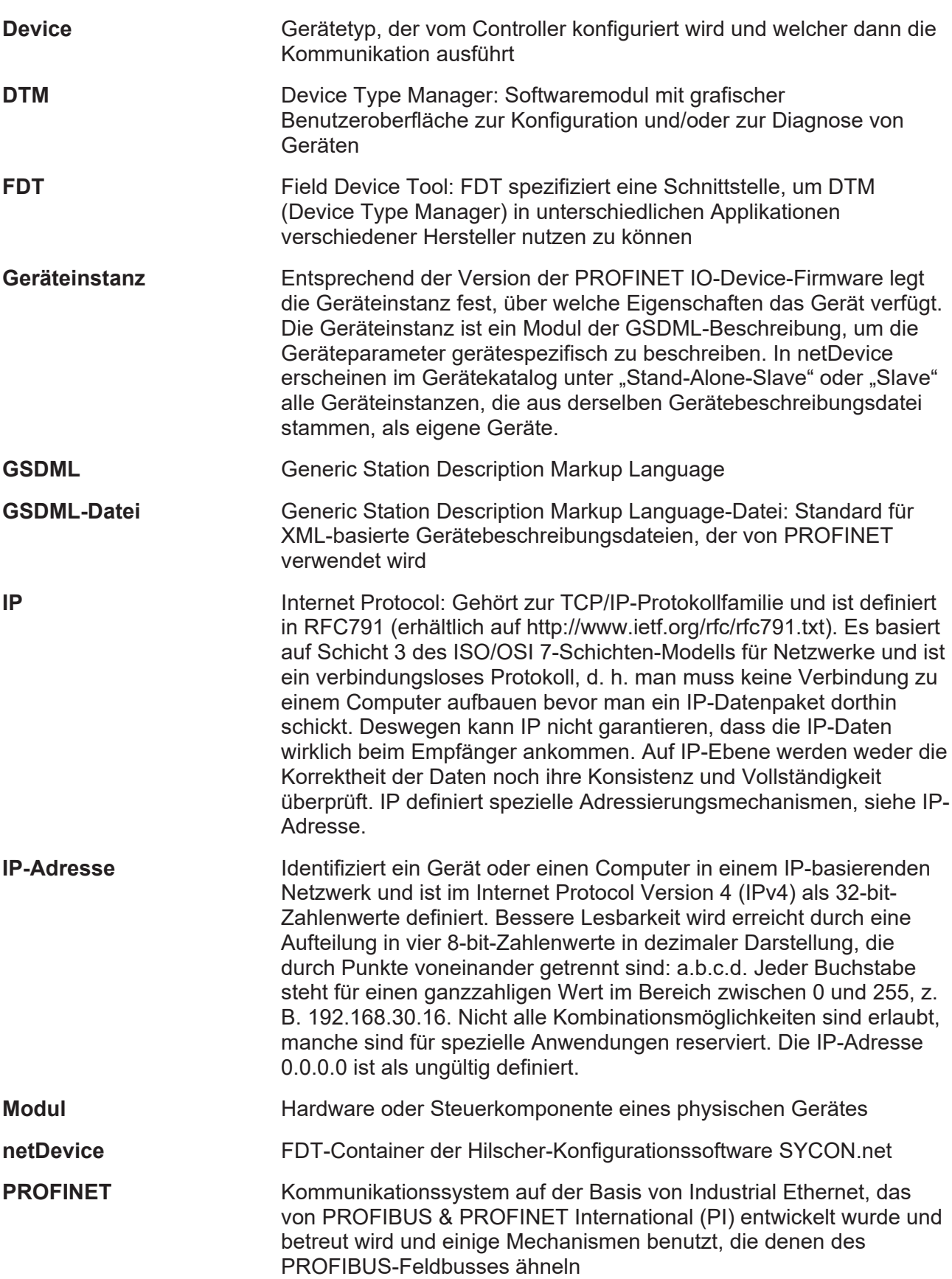

<span id="page-49-7"></span><span id="page-49-6"></span><span id="page-49-5"></span><span id="page-49-4"></span><span id="page-49-3"></span><span id="page-49-2"></span><span id="page-49-1"></span><span id="page-49-0"></span>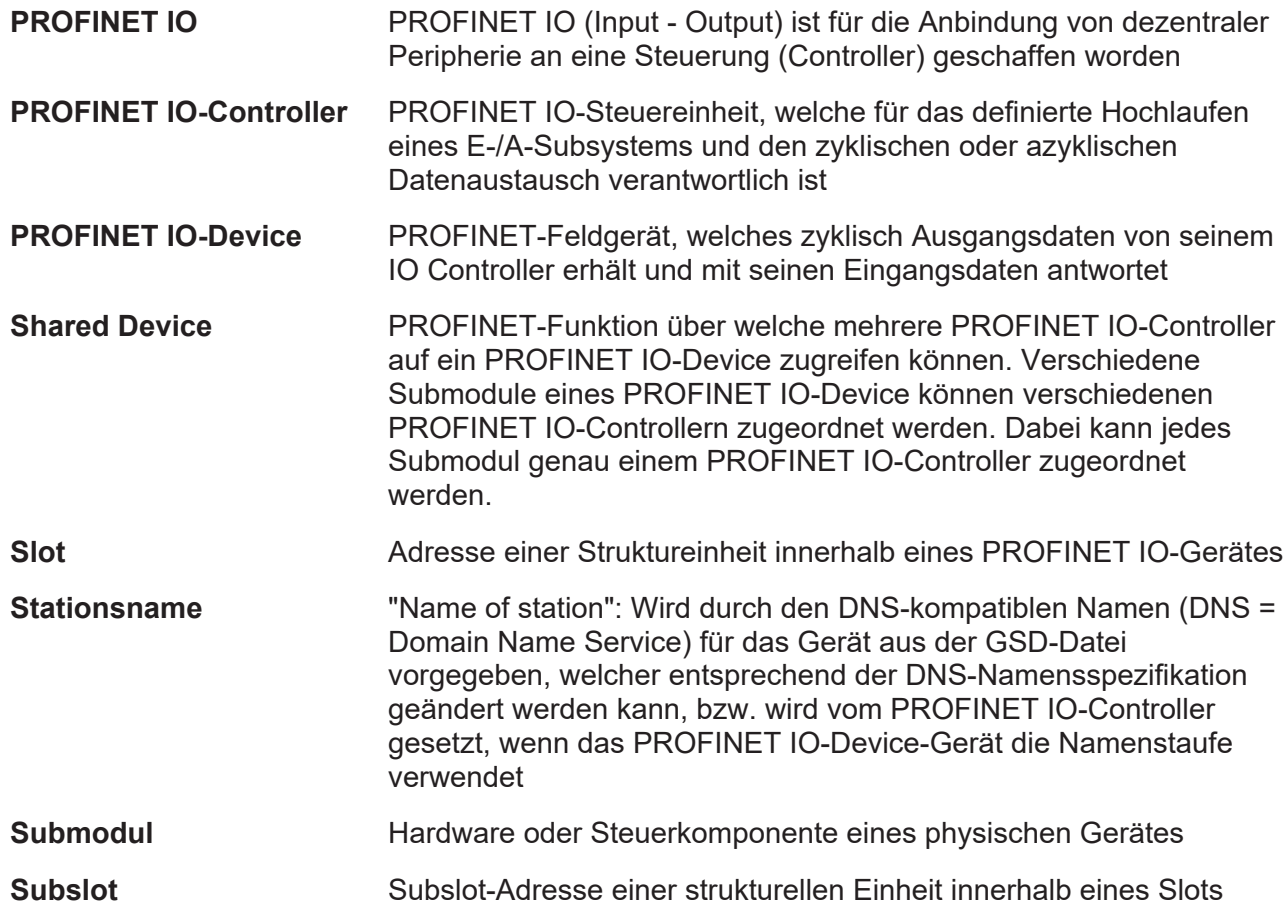

# <span id="page-50-0"></span>Kontakte

#### **HAUPTSITZ**

#### **Deutschland**

Hilscher Gesellschaft für Systemautomation mbH Rheinstraße 15 65795 Hattersheim Telefon: +49 (0) 6190 9907-0 Fax: +49 (0) 6190 9907-50 E-Mail: [info@hilscher.com](mailto:info@hilscher.com)

#### **Support**

Telefon: +49 (0) 6190 9907-990 E-Mail: [hotline@hilscher.com](mailto:hotline@hilscher.com)

#### **NIEDERLASSUNGEN**

#### **China** Hilscher Systemautomation (Shanghai) Co. Ltd. 200010 Shanghai Telefon: +86 (0) 21-6355-5161 E-Mail: [info@hilscher.cn](mailto:info@hilscher.cn)

#### **Support**

Telefon: +86 (0) 21-6355-5161 E-Mail: [cn.support@hilscher.com](mailto:cn.support@hilscher.com)

#### **Frankreich**

Hilscher France S.a.r.l. 69800 Saint Priest Telefon: +33 (0) 4 72 37 98 40 E-Mail: [info@hilscher.fr](mailto:info@hilscher.fr)

#### **Support**

Telefon: +33 (0) 4 72 37 98 40 E-Mail: [fr.support@hilscher.com](mailto:fr.support@hilscher.com)

#### **Indien**

Hilscher India Pvt. Ltd. Pune, Delhi, Mumbai, Bangalore Telefon: +91 8888 750 777 E-Mail: [info@hilscher.in](mailto:info@hilscher.in)

**Support** Telefon: +91 8108884011 E-Mail: [info@hilscher.in](mailto:info@hilscher.in)

#### **Italien**

Hilscher Italia S.r.l. 20090 Vimodrone (MI) Telefon: +39 02 25007068 E-Mail: [info@hilscher.it](mailto:info@hilscher.it)

#### **Support**

Telefon: +39 02 25007068 E-Mail: [it.support@hilscher.com](mailto:it.support@hilscher.com)

#### **Japan**

Hilscher Japan KK Tokyo, 160-0022 Telefon: +81 (0) 3-5362-0521 E-Mail: [info@hilscher.jp](mailto:info@hilscher.jp)

**Support** Telefon: +81 (0) 3-5362-0521 E-Mail: [jp.support@hilscher.com](mailto:jp.support@hilscher.com)

#### **Republik Korea**

Hilscher Korea Inc. 13494, Seongnam, Gyeonggi Telefon: +82 (0) 31-739-8361 E-Mail: [info@hilscher.kr](mailto:info@hilscher.kr)

#### **Support**

Telefon: +82 (0) 31-739-8363 E-Mail: [kr.support@hilscher.com](mailto:kr.support@hilscher.com)

#### **Österreich**

Hilscher Austria GmbH 4020 Linz Telefon: +43 732 931 675-0 E-Mail: [sales.at@hilscher.com](mailto:sales.at@hilscher.com)

**Support** Telefon: +43 732 931 675-0 E-Mail: [at.support@hilscher.com](mailto:at.support@hilscher.com)

#### **Schweiz**

Hilscher Swiss GmbH 4500 Solothurn Telefon: +41 (0) 32 623 6633 E-Mail: [info@hilscher.ch](mailto:info@hilscher.ch)

#### **Support**

Telefon: +41 (0) 32 623 6633 E-Mail: [support.swiss@hilscher.com](mailto:support.swiss@hilscher.com)

#### **USA**

Hilscher North America, Inc. Lisle, IL 60532 Telefon: +1 630-505-5301 E-Mail: [info@hilscher.us](mailto:info@hilscher.us)

**Support**

Telefon: +1 630-505-5301 E-Mail: [us.support@hilscher.com](mailto:us.support@hilscher.com)